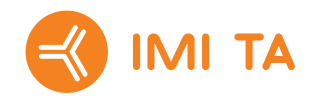

# TA-SCOPE

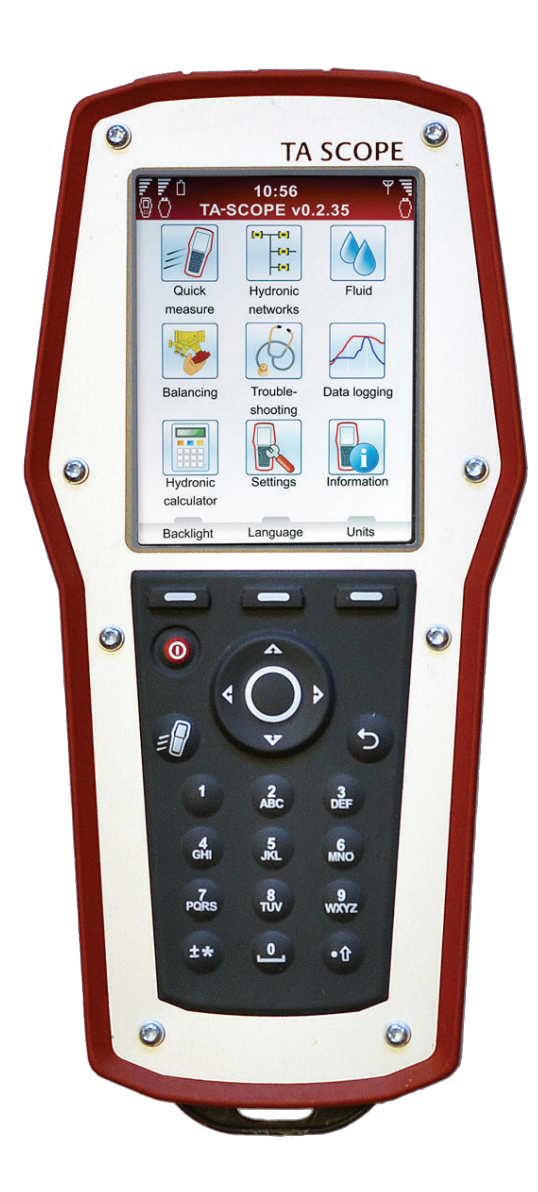

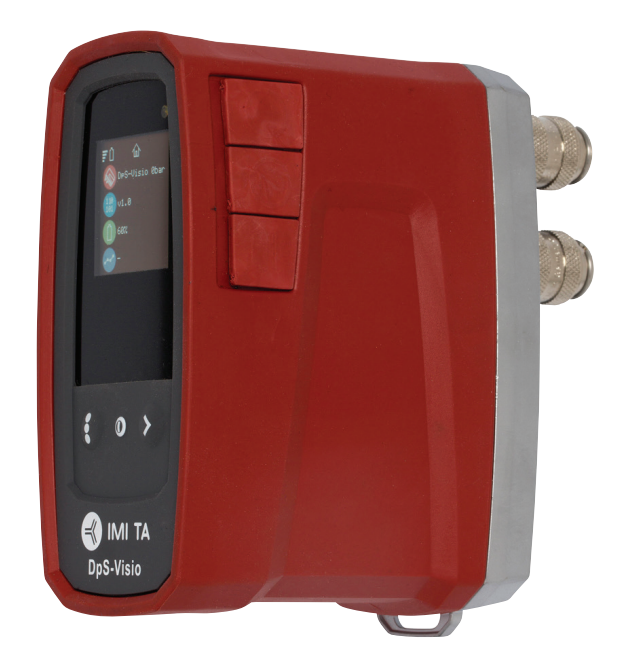

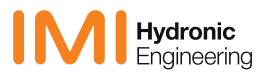

Remarque ! Les produits, textes, photographies, graphiques et schémas contenus dans la présente brochure peuvent être modifiés par IMI Hydronic Engineering sans avertissement préalable et sans justification. Pour connaître les dernières informations sur nos produits et leurs caractéristiques, consulter www.imi-hydronic.com.

*IMI International Sp. z o.o., Olewin 50A, 32-300 Olkusz, Pologne.*

**V** 

*TA-SCOPE contient du logiciel concédé sous licence par OMRON SOFTWARE Co., Ltd. Advanced Wnn© OMRON SOFTWARE Co., Ltd. 2002 – 2010. Tous droits réservés.*

## Table des matières

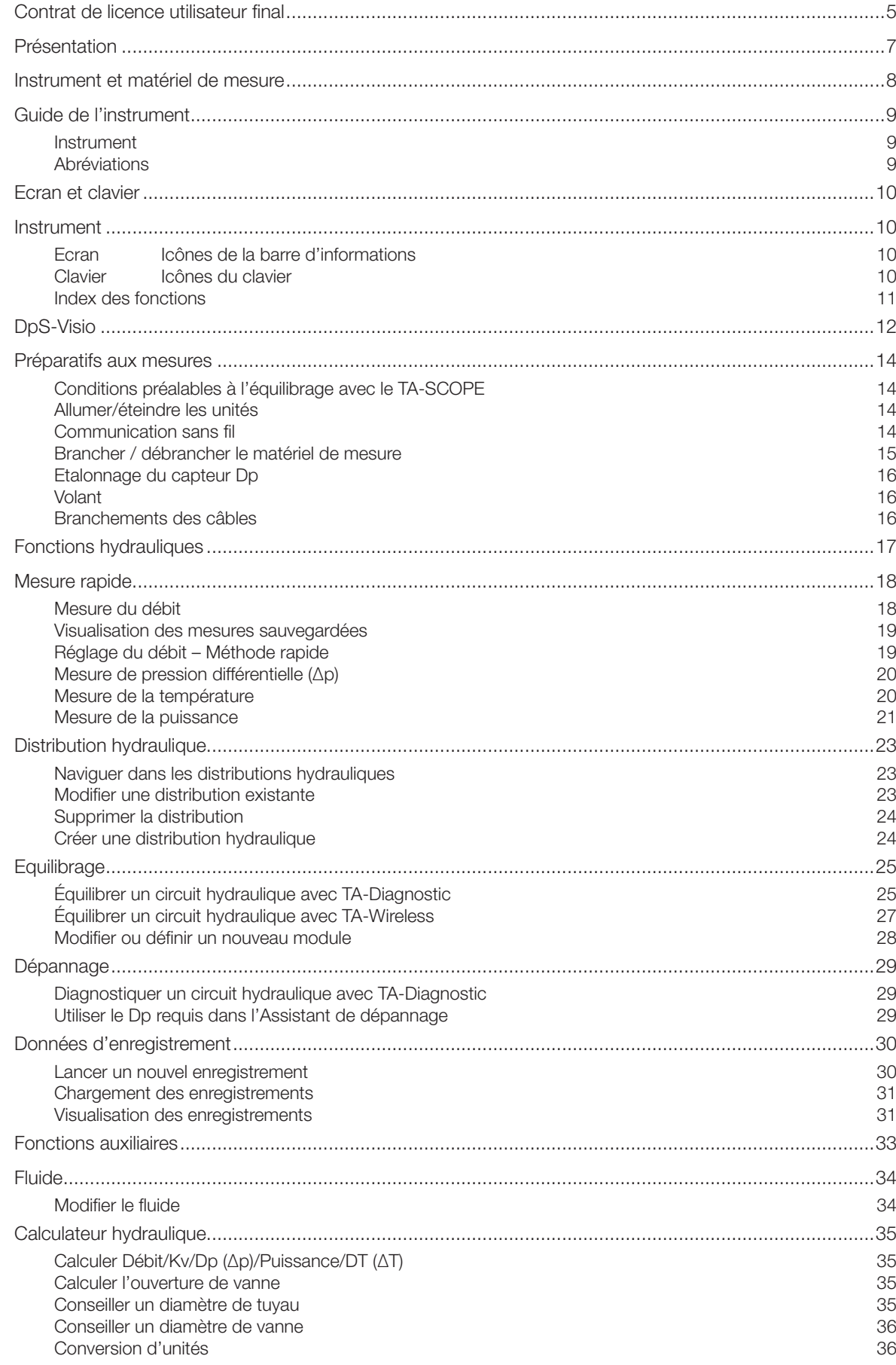

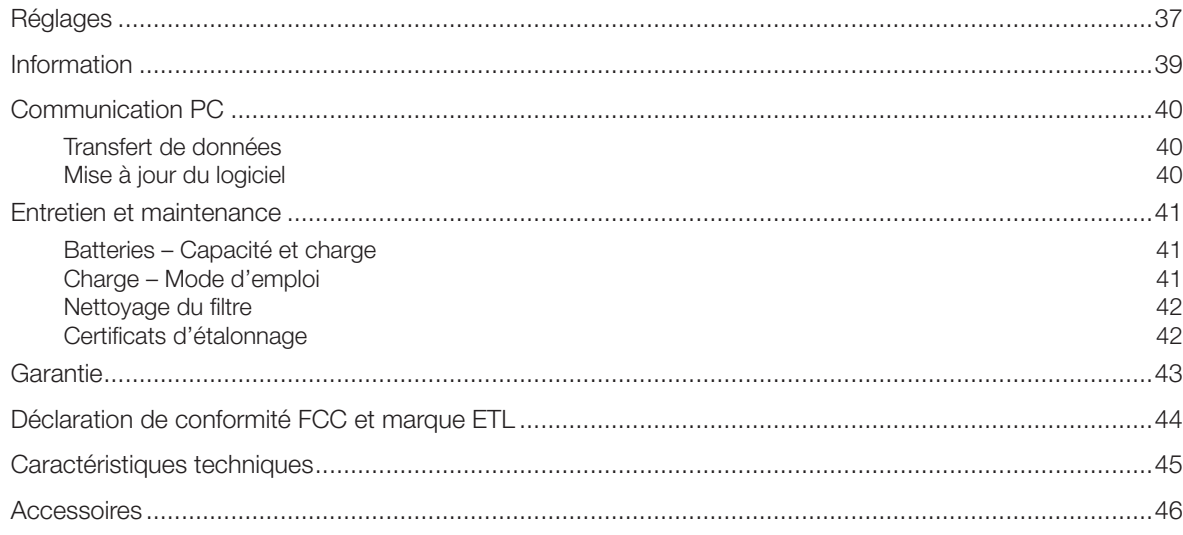

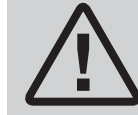

ATTENTION ! Lisez le mode d'emploi avant d'utiliser l'appareil.

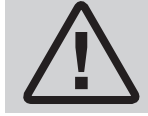

Attention ! Prendre garde au fluide chaud dans la vanne. Toujours suivre la procédure décrite dans le manuel pour brancher et débrancher le matériel de mesure.

Une température de l'eau de plus de 52°C peut provoquer aussitôt de graves brûlures, voire entraîner la mort. Avant d'entamer des mesures sur un système de chauffage, penchez-vous sur les risques de lésions liées à l'eau chaude. Toujours observer la législation, la réglementation, les normes et les bonnes pratiques du secteur localement en vigueur relatives au travail sur des systèmes de chauffage pressurisés. Toujours porter un équipement de protection individuelle approprié lors de travaux sur un système de chauffage, comme par exemple un écran facial, des gants et des bottes de caoutchouc résistants à la chaleur et un tablier à manches longues (assez long pour couvrir la partie supérieure des bottes). Toujours porter les bas de pantalon par-dessus les bottes afin de prévenir/minimiser que l'eau chaude puisse s'écouler dans les bottes. IMI Hydronic Engineering décline toute responsabilité pour les blessures causées par de l'eau chaude lors de la mesure.

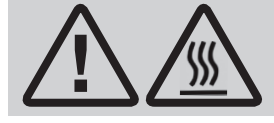

Attention ! Le capteur de Dp peut être chaud pendant une mesure avec un liquide<br>
chaud. Utilisez toujours un équipement de sécurité.

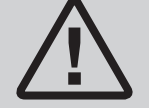

Attention ! Ne pas ouvrir l'instrument. Cela peut occasionner des dommages sur l'instrument et annuler votre garantie. Voir page 43 pour davantage d'informations. !

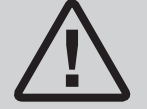

Attention ! L'instrument et le capteur Dp contiennent tous deux des batteries qui doivent être chargées. N'utilisez que le multi-chargeur fourni par IMI Hydronic Engineering !

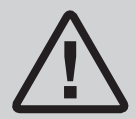

ATTENTION! (multi-chargeur)

- 1. Ne pliez pas la lame ou les broches de la fiche.
- 2. S'il y a un bruit étrange, de la fumée ou une odeur, débranchez immédiatement le(s) câble(s).
- 3. Ne pas démonter. (cela pourrait provoquer un incendie ou une électrocution).

4. Ne placez aucun objet pointu dans le trou de ventilation. (cela pourrait provoquer un incendie ou une électrocution).

- 5. Assurez-vous de brancher correctement le multi-chargeur.
- 6. Veillez à ne pas utiliser de câbles endommagés. (cela pourrait provoquer un incendie ou une électrocution). 7. Veillez à ne pas placer le multi-chargeur sur un lit, un sac ou dans un placard, ce qui ne convient pas à la
- ventilation. 8. Essuyez toujours le multi-chargeur avec un tissu doux, pas avec un éponge humide. (l'eau peut provoquer une électrocution).

9. Maintenez la fiche et la prise de courant propres. (la saleté peut provoquer un court-circuit et un incendie). 10. Gardez le produit hors de la portée des enfants.

## Contrat de licence utilisateur final

En utilisant le TA-SCOPE ou le logiciel, vous reconnaissez que vous avez lu ce contrat (désigné ci-après par « Contrat »), que vous en avez compris la teneur et vous acceptez d'être lié par les termes du présent Contrat. Si vous n'acceptez pas les termes du présent Contrat, vous n'êtes pas autorisé à utiliser le TA-SCOPE ou le Logiciel.

Le présent Contrat est conclu entre IMI Hydronic Engineering et l'Utilisateur final.

## 1. Définitions

Par « documentation », on entend le manuel, le tutoriel et autres matériels se rapportant au Logiciel, fournis à l'utilisateur.

Par « Utilisateur final », on entend toute personne ou entreprise autorisée à utiliser le Logiciel en vertu du présent contrat.

Par « Logiciel », on entend le logiciel, la documentation, y compris toutes les mises à jour et mises à niveau, pour le TA-SCOPE, fournis à un Utilisateur final lié par de Contrat.

Par « TA-SCOPE », on entend l'instrument fabriqué et commercialisé par IMI Hydronic Engineering, prévu pour l'équilibrage et le dépannage des circuits hydrauliques, actuellement dénommé TA-SCOPE.

#### 2. Octroi de licence d'utilisation

2.1 Sous réserve des modalités prévues dans le présent Contrat et du paiement de tous les frais applicables par IMI Hydronic Engineering pour le TA-SCOPE. IMI Hydronic Engineering accorde à l'Utilisateur final une licence non exclusive, non cessible, d'utilisation du Logiciel sur un seul appareil TA-SCOPE, étant entendu toutefois que le présent Contrat n'accorde pas à l'Utilisateur final aucun titre ni droit de propriété dans le Logiciel.

2.2 Le Logiciel sera utilisé exclusivement pour les propres besoins de calcul de l'Utilisateur final conformément aux modalités définies dans le présent Contrat, et cela uniquement en association avec le TA-SCOPE.

## 3. Limitation de l'utilisation

3.1 L'Utilisateur final n'utilisera pas le Logiciel à des fins autres que l'utilisation spécifiée à la section 2.2.

3.2 L'Utilisateur final ne peut pas faire, faire faire ou permettre à son personnel ou à un tiers de faire des copies ou des traductions littérales ou [media] du Logiciel, en partie ou en totalité, pour quelque raison que ce soit. L'Utilisateur final ne pourra pas utiliser le Logiciel, ou permettre que le Logiciel soit utilisé, directement ou indirectement, en sorte qu'une personne physique ou morale puisse copier ou utiliser le Logiciel ou une partie de celui-ci.

3.3 L'Utilisateur final n'a pas le droit d'utiliser le Logiciel d'un TA-SCOPE dont il n'a pas la propriété ou la jouissance. Il n'a pas le droit non plus de distribuer le Logiciel ou de mettre à la disposition d'un tiers. Il n'a pas le droit de céder de Logiciel, de le transférer, de le louer, de le louer à bail, de le prêter, de le vendre, de le redistribuer ou de le concéder en sous-licence.

3.4 S'il cède de manière définitive tous ses droits sur l'instrument TA-SCOPE, l'Utilisateur final peut inclure la licence accordée aux présentes lors d'une telle cession, à condition toutefois qu'il ne conserve aucune copie du Logiciel, qu'il cède le Logiciel dans son intégralité (y compris tous les composants, les supports informatiques, la documentation imprimée, les éventuelles mises à niveau, toutes les plateformes, ce Contrat, les numéros de série, et, le cas échéant, tous les autres logiciels fournis avec le Logiciel), et qu'il s'assure que le destinataire accepte d'être lié par les modalités du présent Contrat.

3.5 L'UTILISATEUR FINAL NE POURRA MODIFIER, DÉSASSEMBLER, DÉCOMPILER, RECRÉER OU GÉNÉRER LE LOGICIEL, NI UNE PARTIE, NI UNE VERSION DE CELUI-CI, À MOINS QUE LA LOI L'AUTORISE.

3.6 L'utilisateur final ne pourra pas enlever, effacer ou dissimuler à la vue toute mention de droit d'auteur, de marque, de confidentialité, de repère ou de légende apparaissant sur le TA-SCOPE, dans le Logiciel ou toute forme de sortie produite par le Logiciel.

3.7 IMI Hydronic Engineering se réserve le droit, à tout moment et sans préavis : (i) de vérifier la validité de chaque licence utilisée par un Utilisateur final ; (ii) d'évaluer le Logiciel ; et (iii) de mettre à jour le Logiciel automatiquement.

## 4. Absence de garanties

4.1 LE LOGICIEL EST FOURNI « EN L'ÉTAT », SANS GARANTIES D'AUCUNE SORTE. IMI HYDRONIC ENGINEERING N'OFFRE AUCUNE GARANTIE ET NE FAIT AUCUNE DÉCLARATION EXPLICITE, IMPLICITE OU STATUTAIRE RELATIVE AU LOGICIEL, ET NOTAMMENT AUCUNE GARANTIE DE QUALITÉ, DE FONCTIONNEMENT, D'ABSENCE DE CONTREFAÇON, DE VALEUR MARCHANDE OU D'ADÉQUATION POUR UN USAGE SPÉCIFIQUE. EN OUTRE, IMI HYDRONIC ENGINEERING NE GARANTIT PAS QUE LE LOGICIEL SERA TOUJOURS DISPONIBLE, ACCESSIBLE, SANS INTERRUPTION, RAPIDE, SÉCURISÉ, PRÉCIS, COMPLET ET SANS ERREURS.

4.2 TOUT RISQUE ENCOURU RELATIF À L'UTILISATION OU AU FONCTIONNEMENT DU LOGICIEL RELÈVE EXCLUSIVEMENT DE L'UTILISATEUR FINAL, AUTREMENT DIT, L'UTILISATEUR ASSUME L'ENTIÈRE RESPONSABILITÉ DE SON UTILISATION DU LOGICIEL ET DE TOUTE DONNÉE INTRODUITE, UTILISÉE ET STOCKÉE DANS CELUI-CI. L'UTILISATEUR FINAL GARANTIT SOUS SON ENTIÈRE RESPONSABILITÉ QUE LES DONNÉES NE SONT PAS MODIFIÉES, EFFACÉES, DÉTRUITES OU DIVULGUÉES PAR INADVERTANCE.

4.3 DANS LA MESURE OÙ LA LOI NE L'INTERDIT PAS, DANS AUCUN CAS IMI HYDRONIC ENGINEERING NE POURRA ÊTRE TENU RESPONSABLE DU FAIT DU PRODUIT, DE PERTES OU DE DOMMAGES OCCASIONNÉS À DES REVENUS, À DES PROFITS, GOODWILL OU AUTRES DOMMAGES PARTICULIERS, ACCESSOIRES, INDIRECTS OU CONSÉCUTIFS DE QUELQUE NATURE, RÉSULTANT DE L'ACTION DE IMI HYDRONIC ENGINEERING OU DU MANQUEMENT DE SA PART AUX MODALITÉS DE CE CONTRAT, OU RÉSULTANT DE LA FOURNITURE, DU FONCTIONNEMENT OU DE L'UTILISATION, OU DE LA PERTE D'USAGE, DE LA PERTE DE DONNÉES, DE LA PERTE DE LOGICIEL OU D'AUTRES MATÉRIELS LIVRÉS, Y COMPRIS MAIS SANS LIMITATION, TOUTE INTERRUPTION D'ACTIVITÉ, MÊME SI L'UTILISATEUR FINAL A ÉTÉ INFORMÉ DE LA POSSIBILITÉ QUE SURVIENNENT DE TELS DOMMAGES.

## 5. Droits de propriété intellectuelle

5.1 IMI Hydronic Engineering est le détenteur de tous les droits d'auteur, marques, brevets, secrets professionnels et de tous les autres droits de propriété intellectuelle inhérents ou liés au Logiciel, et ces and ces titres de propriété seront toujours détenus par IMI Hydronic Engineering.

5.2 Aucune des dispositions du présent Contrat ne pourra être interprété comme une vente du Logiciel. Tout droit qui n'est pas expressément accordé par ce Contrat à l'Utilisateur final est détendu par IMI Hydronic Engineering.

## 6. Durée et résiliation du Contrat

6.1 La licence accordée par la présente prendra effet à partir de la signature du contrat entre IMI Hydronic Engineering et l'Utilisateur final, ce dernier ayant accepté les modalités contenues aux présentes, et demeurera en vigueur à moins qu'elle soit résiliée plus tôt.

La licence accordée aux présentes demeurent en vigueur jusqu'à ce qu'elle soit résiliée par l'Utilisateur final ou par IMI Hydronic Engineering. IMI Hydronic Engineering a le droit de résilier le Contrat immédiatement si l'Utilisateur ne respecte pas l'une quelconque ces modalités de ce Contrat. À la résiliation du Contrat, l'Utilisateur final cessera toute utilisation du Logiciel et en détruira toutes les copies, qu'elles soient intégrales ou partielles.

## 7. Différends et droit applicable

7.1 Tout différend, toute controverse ou toute prétention née au sujet du présent contrat, s'y rapportant ou au regard de celui-ci, ou au sujet de sa rupture, de sa cessation ou de sa validité, doit être définitivement réglé par arbitrage auprès de l'Institut d'arbitrage de la Chambre de commerce de Stockholm. Les règles de la procédure accélérée d'arbitrage de l'Institut d'arbitrage de la Chambre de commerce de Stockholm s'appliqueront, à moins que l'institut, compte tenu du montant en litige et d'autres circonstances – décide, à sa seule discrétion, que les règles de la procédure ordinaire d'arbitrage de l'Institut d'arbitrage de la Chambre de commerce de Stockholm s'appliquent. Dans ce dernier cas, l'institut décidera aussi si le tribunal d'arbitrage sera composé d'un ou de trois arbitres. L'arbitrage aura lieu à Göteborg, en Suède. La langue de la procédure d'arbitrage sera l'anglais.

7.2 Le présent Contrat est régi et interprété en accord avec les lois de la Suède, à l'exclusion de ses dispositions relatives aux conflits de lois prévoyant l'application des lois d'une autre juridiction.

## Présentation

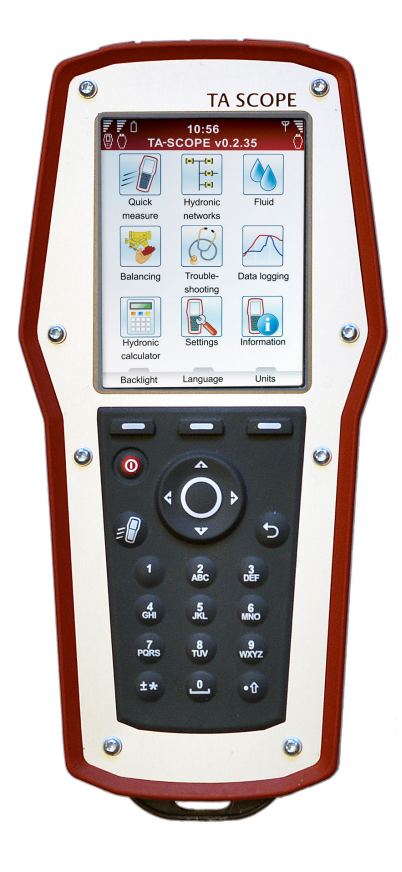

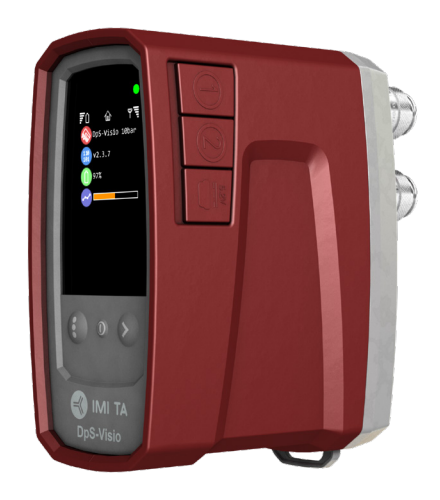

Le TA-SCOPE est un instrument d'équilibrage robuste et efficace destiné à la mesure et au calcul de la pression différentielle (∆p), du débit, de la température et de la puissance dans les systèmes hydrauliques.

La fonction sans fil et l'interface conviviale garantissent un équilibrage et un dépannage rapides et rentables.

Le TA-SCOPE peut facilement être relié au logiciel pour PC HySelect afin d'exploiter au mieux les données enregistrées, de rédiger des rapports professionnels et de mettre à jour automatiquement le logiciel.

Le TA-SCOPE est constitué de deux composants principaux :

Instrument – unité informatisée programmée avec les caractéristiques des vannes TA. Fonctions directes avec instructions faciles à suivre sur l'écran couleur.

Capteur de pression différentielle – le capteur Dp communique sans fil avec l'instrument et son affichage OLED permet de visualiser l'état, les mesures et de nombreuses informations.

 $-$  Ta-Scope service status status status status status status status status status status status status status status status status status status status status status status status status status status status status stat Bitte registrieren Sie sich auf www.ta-scope-service.imi-hydronic.com, um Zutritt

## Instrument et matériel de mesure

- 1 Instrument (Hh)
- 2 Capteur Dp (DpS-Visio)
- 3 Capteur de température numérique (DTS)
- 4 Prises de pression, 500 mm, rouge/bleu
- 5 Sonde de sécurité pression et température (SPTP)
- 6 Sonde de sécurité pression (SPP)
- 7 Prises de mesure avec aiguille double, 150 mm
- 8 Lampe torche
- 9 Miroir
- 10 Adaptateurs pour anciennes vannes, rouge/bleu
- 11 Clés allen 3 mm/5 mm
- 12 Clé pour points de mesure sur anciennes vannes
- 13 Outil de préréglage gamme TBV-C/ TBV-CM
- 14 Outil de préréglage pour TA-COMPACT-P/-DP et TA-Modulator (DN 15-32)
- 15 Filtres et joints toriques de rechange pour flexibles (4 pièces)
- 16 Chaîne de montage
- 17 Sangle
- 18 Multi-chargeur pour instrument et capteur(s) Dp (EU, UK, US, AU/NZ)
- 19 Câble USB de charge ; Hh - Multi-chargeur
- 20 Câble USB de communication/charge ; Hh - DpS-Visio / PC - DpS-Visio /
	- DpS-Visio Multi-chargeur
- 21 Câble USB de communication ; Hh - PC
- 22 Enroulement de câble
- 23 Mallette
- 24 Clé USB contenant un manuel utilisateur et le logiciel HySelect
- 25 Certificat d'étalonnage pour DpS-Visio, DTS t SPTP
- 26 Guide rapide
- 27 Autocollants SPTP/SPP
- 28 TA-SCOPE Portal / Documents pour garantie, SAV, calibration

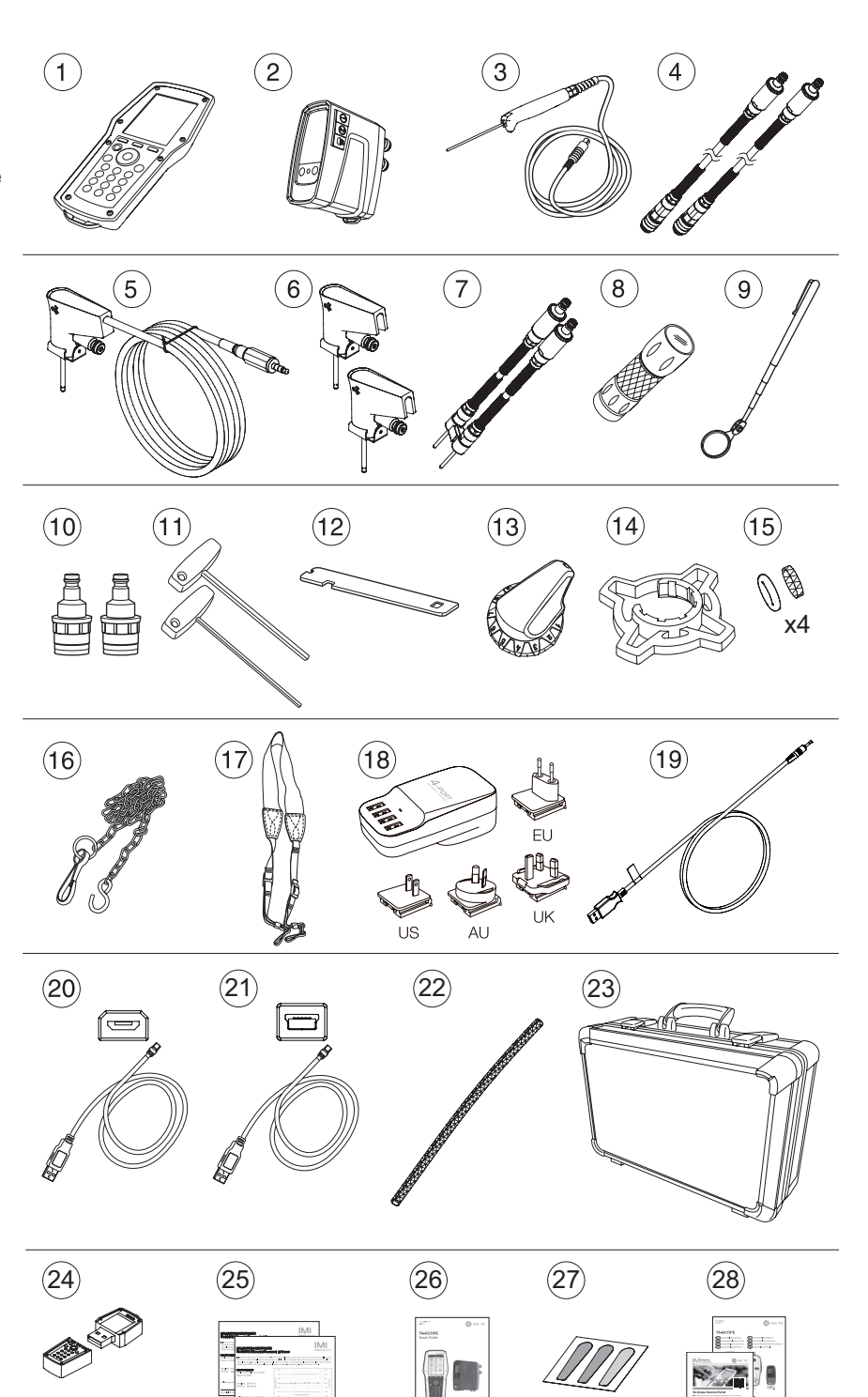

## Guide de l'instrument

## Instructions générales sur l'instrument

Le TA-SCOPE permet de réaliser facilement toutes les fonctions hydrauliques grâce à ses menus de navigation.

#### **Instrument**

L'écran est divisé en trois zones : la barre d'informations, l'écran principal et les touches.

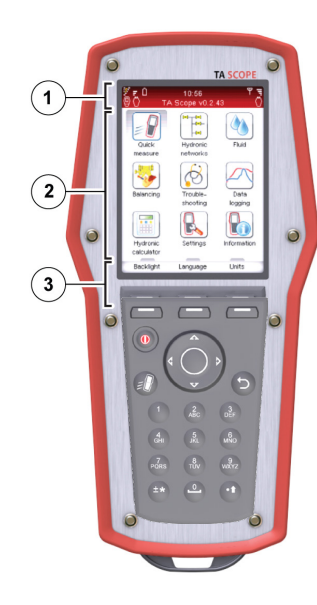

## 1 – Barre d'informations

Les icônes de la barre d'informations affichent des informations sur l'état de la batterie, le type et l'intensité de la connexion.

## 2 – Ecran principal

L'écran principal affiche des instructions sur la façon de réaliser les fonctions hydrauliques.

## 3 – Touches

Les trois touches supérieures du clavier permettent de sélectionner les options indiquées dans la partie inférieure de l'écran principal. Les options dépendent du menu affiché.

## Clavier

- Les touches sont alphanumériques. Sélectionner une lettre en appuyant plusieurs fois sur la touche jusqu'à ce que la lettre souhai-tée apparaisse. Pour saisir un chiffre, maintenir la touche enfoncée.
- La touche de point sert de verrouillage des majuscules. Pour saisir un point, maintenir la touche enfoncée jusqu'à ce qu'un point apparaisse.
- La touche zéro sert de barre d'espace.

## Saisie d'informations dans les menus

- Pour saisir des valeurs dans une zone de saisie d'un menu, utiliser  $\Delta v$  pour atteindre la ligne souhaitée et commencer la saisie.
- Faire défiler les options dans la zone de saisie à l'aide de  $\Diamond$  >.
- Pour modifier les unités d'une fonction hydraulique à partir du menu, utiliser  $\Delta v$  pour atteindre la ligne souhaitée et faire défiler les unités à l'aide de  $\Diamond$   $\Diamond$ .
- Pour augmenter/diminuer les valeurs telles que le diamètre de vanne, l'heure ou la date directement depuis la zone de saisie, faire défiler les options à l'aide de  $\Diamond$ .
- Afin d'éviter la saisie d'une valeur trop élevée ou trop faible, le TA-SCOPE corrige automatiquement les valeurs des zones de saisie. La valeur maximale/minimale apparaît en rouge, accompagnée d'un signal sonore.

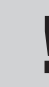

REMARQUE les numéros de 1 à 9 peuvent être utilisés comme touches de raccourci

## Menu spécial

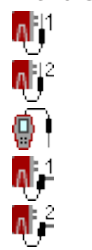

Si plusieurs capteurs de température sont connectés, lors de la mesure, faire défiler les capteurs dans la ligne de température à l'aide de  $\Delta v$  et appuyer sur Entrée. L'icône <sup>n</sup>indique à quel capteur correspond la mesure de température actuellement affichée.

La température prise en compte pour les caractéristiques du fluide peut être soit mesurée soit indiquée directement. Sélectionner  $\Delta v$  l'icone correspondant au fluide et parcourir les différentes options.

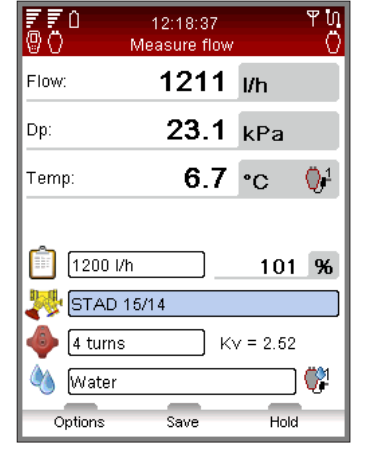

## Abréviations

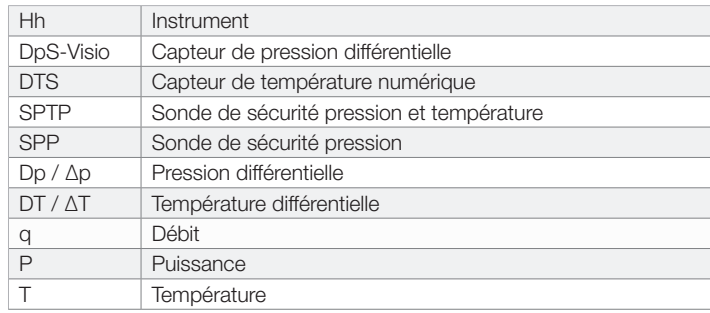

## Ecran et clavier

## Instrument

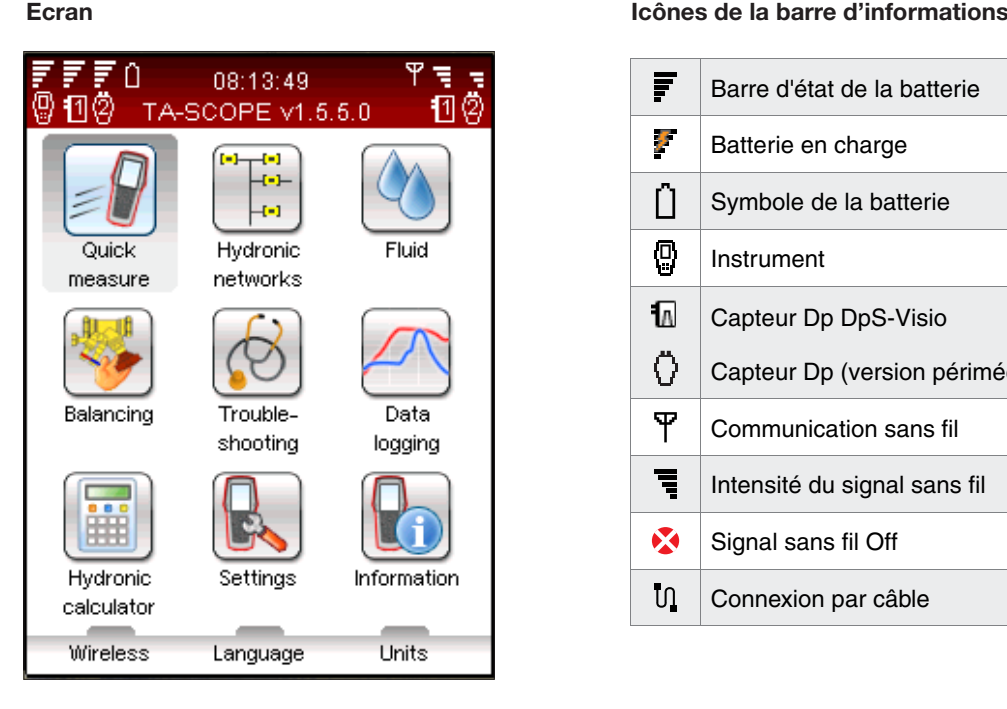

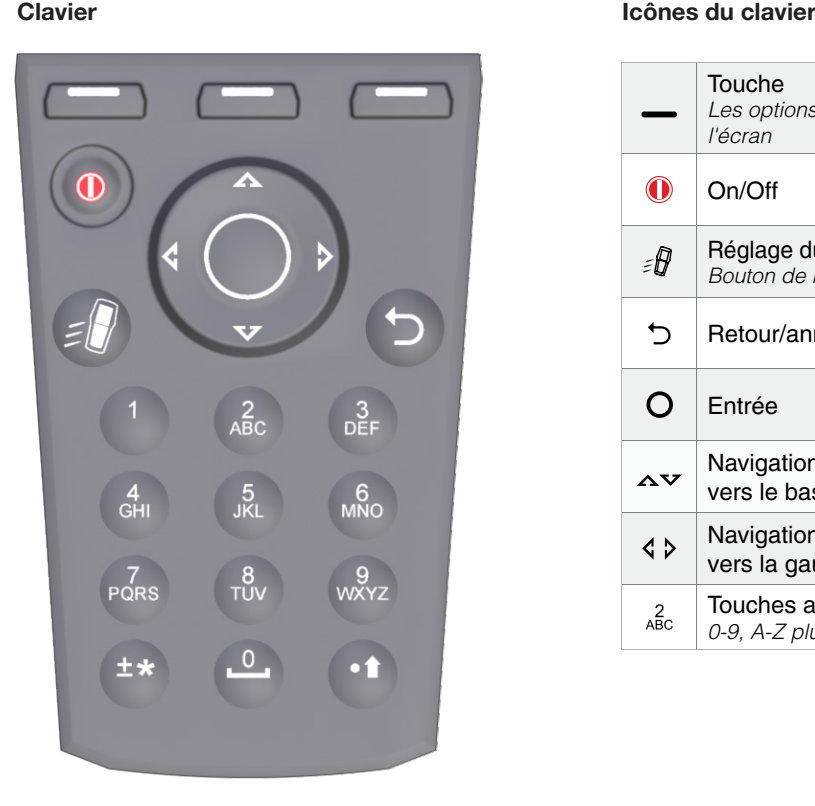

## F Barre d'état de la batterie **Ichônes de la batterie en charge** Û Symbole de la batterie  $\overline{0}$ Instrument L. Capteur Dp DpS-Visio O Capteur Dp (version périmée)  $\overline{Y}$ Communication sans fil  $\overline{\mathcal{A}}_{\overline{\mathcal{A}}}$ Intensité du signal sans fil **SEA** Signal sans fil Off  $\mathsf{U}$ Connexion par câble

#### *Les options dépendent du texte à l'écran*

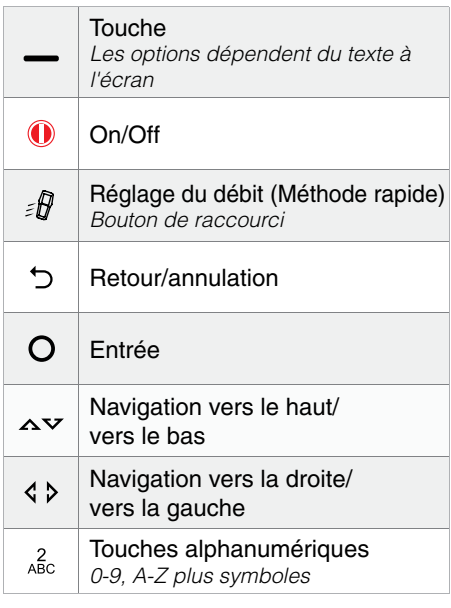

## Index des fonctions

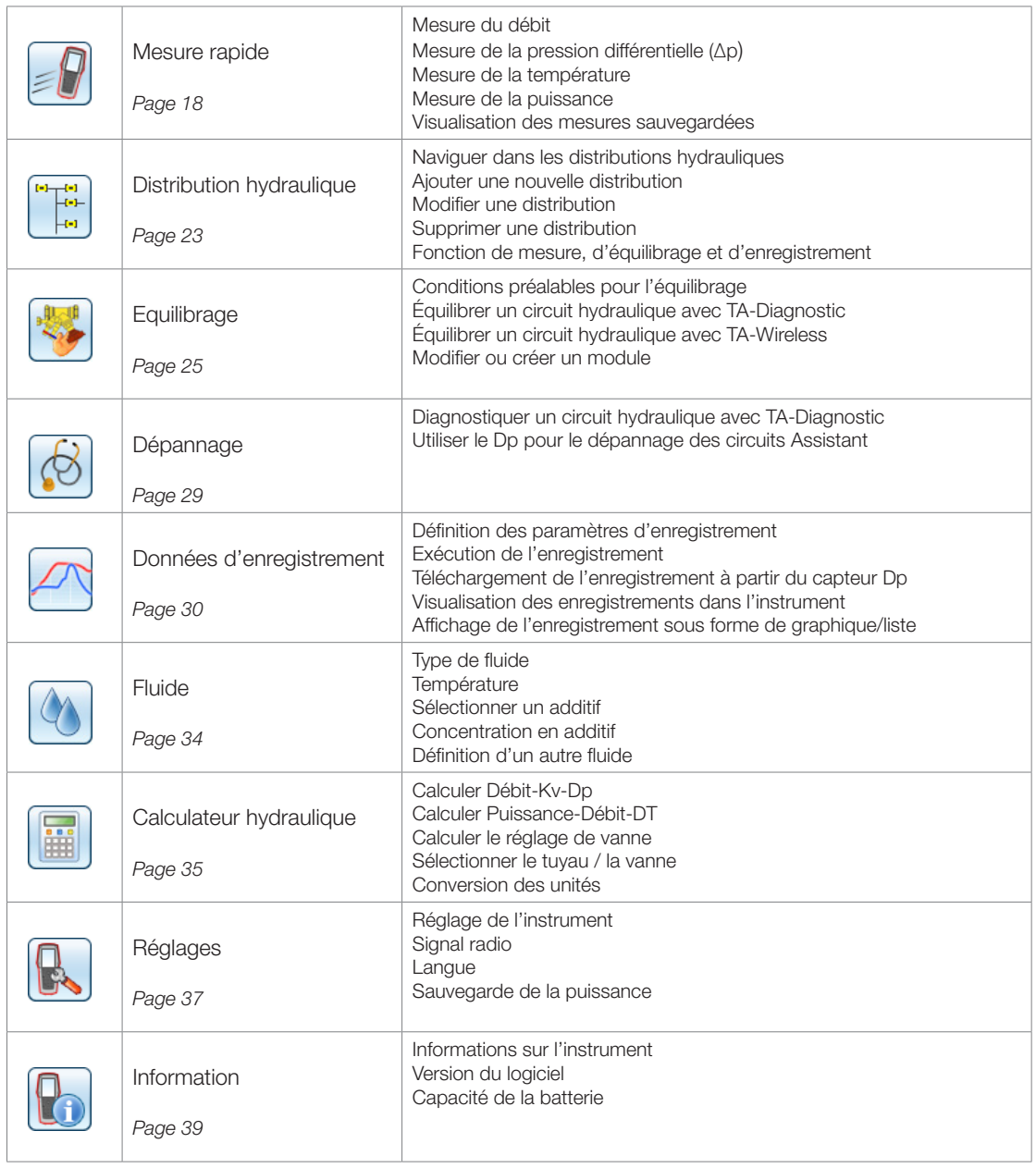

## DpS-Visio

Le TA-SCOPE permet de réaliser facilement toutes les fonctions hydrauliques grâce à ses menus de navigation.

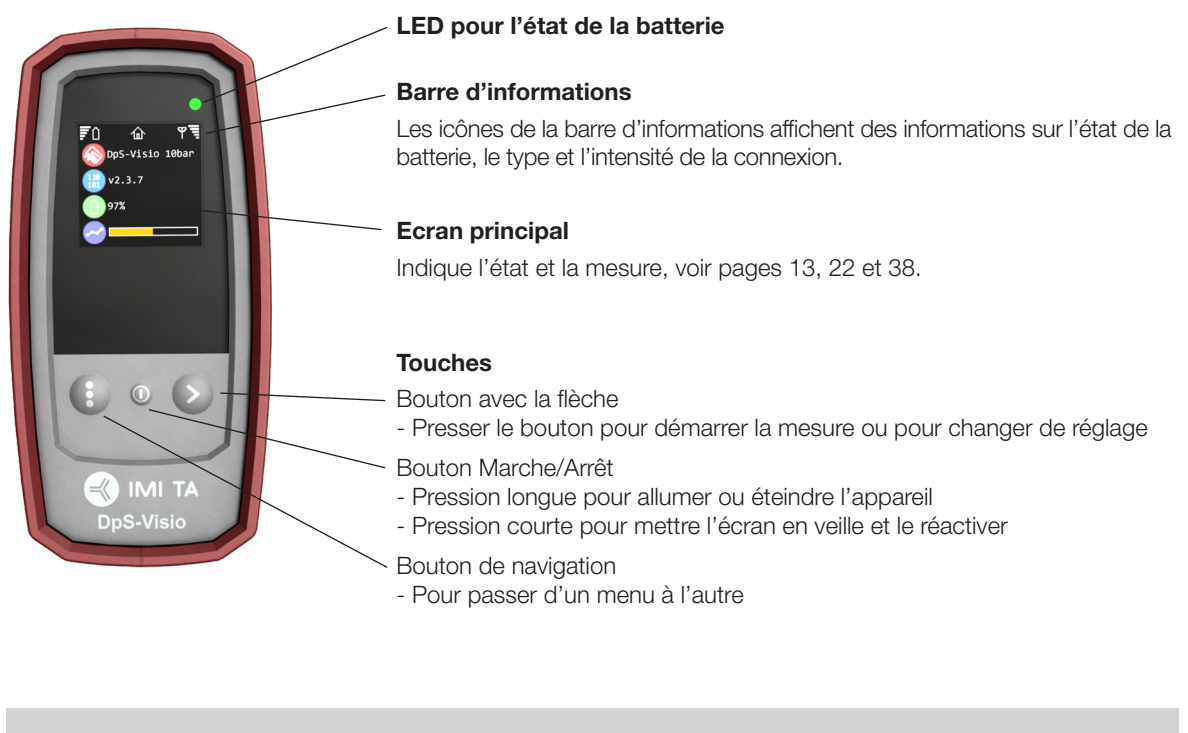

Remarque ! Ne jamais laisser de l'eau dans le capteur Dp lorsqu'il y a un risque de gel (par exemple, dans une voiture en hiver).

## DpS-Visio – Ordre des écrans principaux

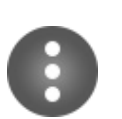

#### Bouton de navigation

Pression courte: Passer de menu en menu Pression longue: Entrer dans le menu pour modifier des réglages. Voir page 38.

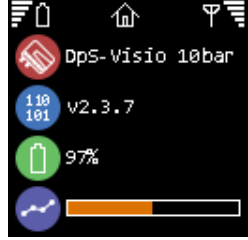

## Menu d'accueil

Type DpS-Visio (5 ou 10 bar)

Numéro de version du logiciel

Niveau de charge de la batterie

Barre de progression d'un enregistrement en cour (Remplacé par  $\Theta$  quand un enregistrement est en attente de démarrage)

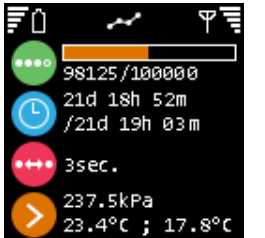

## Enregistrement

Barre de progression d'un enregistrement en cour (Remplacé par  $\Theta$  quand un enregistrement est en attente de démarrage) Temps d'enregistrement effectué par rapport au temps total programmé

Pas de temps en seconde

Dernières valeurs enregistrées

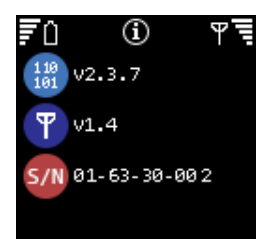

## Information

Numéro de version du logiciel Version du logiciel sans fils Numéro de série

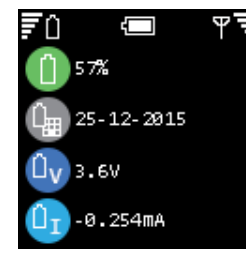

## **Batterie**

Niveau de batterie Date d'installation de la batterie Voltage de la batterie Courant consommé de la batterie (+ quand elle se recharge)

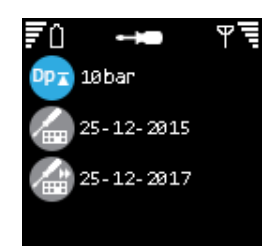

## **Calibrage**

Plage de Dp du capteur

Date de la dernière calibration d'usine

Date recommandée de la prochaine calibration à réaliser en usine

## Préparatifs aux mesures

#### Conditions préalables à l'équilibrage avec le TA-SCOPE

TA-SCOPE fait partie de la puissante méthode TA d'équilibrage des systèmes hydrauliques.

Le but ultime de toute installation de chauffage et de climatisation est de fournir le climat intérieur souhaité pour un coût énergétique minimal. Pour cela, le système hydraulique doit être entièrement contrôlable. Pour obtenir un contrôle hydraulique total, les trois conditions suivantes doivent être réunies :

- le débit de conception doit être disponible sur tous les circuits terminaux,
- la pression différentielle (∆p) entre les vannes de régulation ne doit pas trop varier,
- les débits aux interfaces du système doivent être compatibles.

La meilleure façon de réaliser ces conditions est d'effectuer une procédure d'équilibrage à l'aide du TA-SCOPE. L'équilibrage garantit que l'installation fonctionne effectivement tel que prévu par le concepteur.

## Allumer/éteindre les unités

L'instrument et le capteur Dp s'allument et s'éteignent séparément.

La barre d'informations de l'instrument affiche l'intensité du signal sans fil et l'état de la batterie pour les unités connectées.

Instrument

Appuyer sur  $\bigcirc$  sur le clavier durante 1 seconde pour l'allumer/l'éteindre.

## Capteur Dp

Appuyer sur  $\odot$  pendant 1 seconde pour l'allumer/l'éteindre.

#### Mode veille

Lorsque l'écran est éteint et en mode veille, l'instrument reste actif ; toucher n'importe quelle touche pour revenir directement au dernier écran utilisé.

Si l'unité est éteinte alors qu'elle était en mode veille puis redémarrée, le menu principal s'affiche et les actions en cours sont interrompues.

En mode d'enregistrement, le capteur se mettra en veille après 15 mn, l'enregistrement continuera. En fonctionnement normal, le capteur se mettra en veille après 30 mn de non communication avec l'instrument.

Les réglages de l'affichage et du mode veille se font dans le menu Réglages, voir page 37.

#### Communication sans fil

Le TA-SCOPE est livré prêt à la communication sans fil. Aucun réglage ni aucune action n'est nécessaire.

Si besoin est, l'instrument et le capteur Dp peuvent être reliés par un câble.

La communication sans fil utilise une fréquence radio et par conséquent n'est pas autorisée dans les zones où des dispositifs électroniques vitaux sont susceptibles d'être perturbés, par exemple à proximité de matériel médical et de stimulateurs cardiaques internes, dans les établissements de soin, les avions, les zones de dynamitage, les atmosphères explosives et les autres zones où les radios bidirectionnelles doivent être éteintes.

Couper la connexion sans fil dans le menu Réglages. S's'affiche à la place de l'icône antenne  $\overline{Y}$  ans la barre d'informations et le voyant antenne du capteur Dp s'arrête de clignoter.

Pour réactiver la fonction sans fil, les unités doivent d'abord être reliées à l'aide du câble afin d'établir la communication radio. Si la communication sans fil est coupée en raison du fait que les unités sont hors de portée radio, elle sera automatiquement rétablie lorsque les unités seront à nouveau à portée, à condition que l'option Signal sans fil soit sur On.

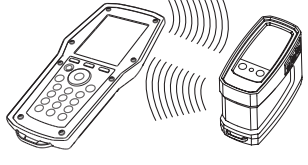

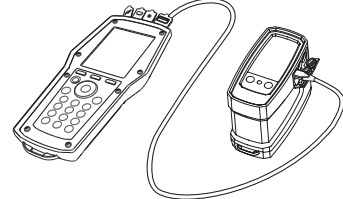

#### Connecter un capteur Dp de rechange

Un instrument et un capteur Dp peuvent former une paire sans fil. Cette possibilité s'avère particulièrement utile lorsqu'une société possède plusieurs instruments TA-SCOPE. Etablir la communication entre l'instrument et le capteur Dp avec lequel le travail doit être réalisé.

- 1 Relier les unités avec le câble et vérifier que l'option sans fil du menu Réglages est On.
- 2 Attendre jusqu'à ce que l'icône sans fil  $\Psi$  'affiche dans la barre d'informations.
- 3 Débrancher le câble ; la communication sans fil est établie.

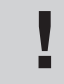

Conseil : En plein air, la distance maximale de communication entre l'instrument et le capteur Dp est d'environ 70 mètres. À l'intérieur d'un bâtiment, elle n'est que de 20 à 30 mètres.

## Brancher / débrancher le matériel de mesure

Le matériel de mesure possède un code couleur afin de s'assurer que les données recueillies sont valides : une couleur rouge indique une pression haute et une couleur bleue une pression basse.

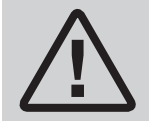

Attention ! Prendre garde au fluide chaud dans la vanne. Toujours suivre la procédure décrite ici pour brancher et débrancher le matériel de mesure.

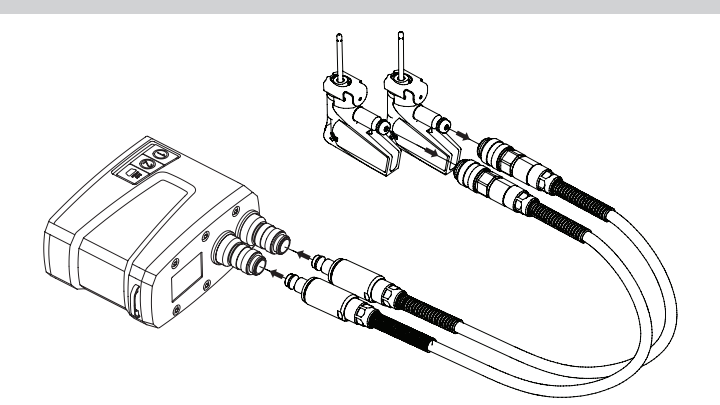

Premièrement – connecter les sondes de sécurité pression (SPP) aux flexibles de mesure qui doivent être reliés au capteur Dp ; respecter les indications de couleur.

> Remarque ! Si la sonde de sécurité pression et température (SPTP) est utilisée, ne pas oublier de brancher le câble données sur un des deux connecteurs pour sonde de température situés sur le capteur Dp.

Deuxièmement – connecter les sondes de sécurité pression aux points de mesure de la vanne qui possèdent le même code couleur.

Vérifier que la sécurité s'enclenche à l'arrière du filet du point de mesure.

Déconnexion : enfoncer les sécurités de la sonde de sécurité pression et tirer pour dégager.

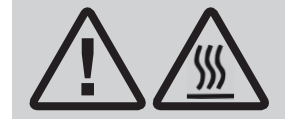

Attention ! Le capteur de Dp peut être chaud pendant une mesure avec un liquide chaud. Utilisez toujours un<br>équipement de sécurité

Chaque fonction hydraulique du TA-SCOPE nécessite un réglage particulier des flexibles de mesure et des capteurs de température.

Des schémas s'affichent sur l'écran de l'instrument à titre d'aide.

Le capteur Dp peut être supporté par les flexibles ou la chaînette (15) accrochée à la tuyauterie.

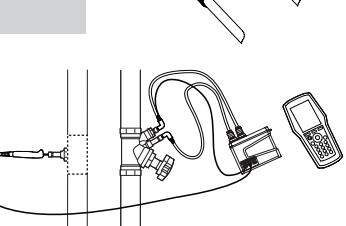

## Etalonnage du capteur Dp

Pour obtenir des valeurs de mesure correctes, le capteur Dp doit être étalonné avant toute mesure de débit et de pression différentielle (∆p).

L'étalonnage permet de purger d'éventuelles poches d'air qui subsisteraient dans les flexibles, garantissant ainsi une précision optimale.

Le TA-SCOPE effectue automatiquement un calibrage quand cela est nécessaire.

## Volant

Chaque vanne d'équilibrage TA possède un volant pour déterminer l'ouverture de vanne. L'affichage numérique indique le nombre de tours.

Ci-dessous, la vanne de gauche est complètement fermée et indique 0.0 et la vanne à droite est ouverte de 2,3 tours.

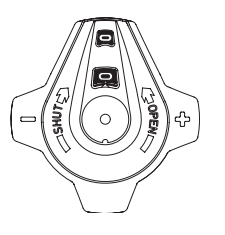

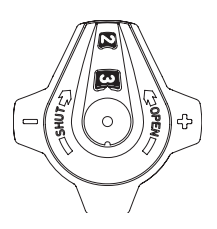

## Branchements des câbles

## Branchements de l'instrument

- 1 Chargeur
- 2 USB vers PC
- 3 Sonde température (SPTP ou DTS)
- 4 USB vers capteur Dp

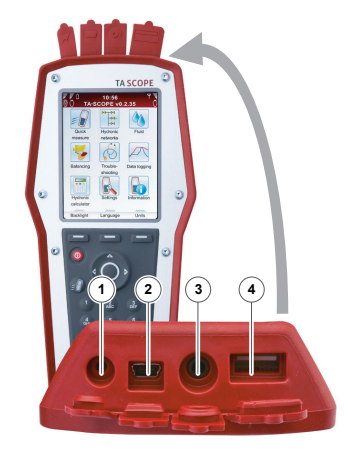

## Branchements du capteur Dp (DpS-Visio)

- 1 Sonde température 1 (SPTP ou DTS)
- 2 Sonde température 2 (SPTP ou DTS)
- 3 Chargeur et USB vers l'instrument

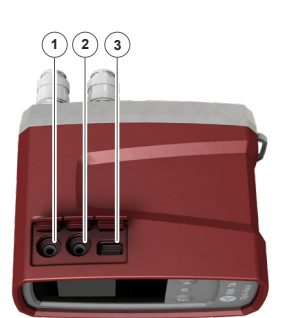

## Fonctions hydrauliques

## Présentation des fonctions hydrauliques

Le TA-SCOPE propose plusieurs solutions pour étudier et diagnostiquer les systèmes hydrauliques. Des schémas à l'écran vous guident tout au long du réglage physique du matériel de mesure nécessaire à la fonction hydraulique que vous souhaitez effectuer.

Grâce aux fonctions hydrauliques, les données du système sont ensuite exploitées avec souplesse de nombreuses manières.

Les principales fonctions hydrauliques du TA-SCOPE, qui permettent de recueillir et d'appliquer des données, sont les suivantes :

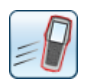

Mesure rapide – fonction directe pour mesurer le débit, la pression différentielle (∆p), la température et la puissance. A utiliser uniquement si une seule vanne ou un petit nombre de vannes est concerné. La fonction ne nécessite aucune prédéfinition de distribution ou de module.

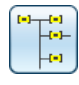

Distribution hydraulique – des distributions complexes, créées dans HySelect, peuvent être facilement téléchargées dans le TA-SCOPE. Utiliser une distribution pour effectuer des mesures et des équilibrages à tout moment (lors de la mise en service, pour le contrôle et l'inspection). Toutes les fonctions hydrauliques peuvent être appliquées à une vanne sélectionnée dans une distribution hydraulique.

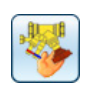

Equilibrage – Méthodes d'équilibrage TA-Wireless et TA-Diagnostic. TA-Wireless utilise deux capteurs de Dp avec technologie sans fil, pour effectuer facilement l'équilibrage d'un module hydraulique. TA-Diagnostic mesure toutes les vannes d'un module et réalise le calcul des préréglages. Le logiciel vous guide étape par étape.

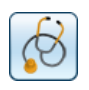

Dépannage – les assistants du logiciel vous guident étape par étape pour localiser et diagnostiquer les problèmes et les erreurs dans les systèmes hydrauliques, par exemple l'analyse Dp (∆p).

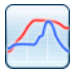

Données d'enregistrement – mesures réalisées au cours d'une période prédéterminée permettant d'analyser les variations de débit, de pression différentielle (∆p), de température et de puissance. Les données d'enregistrement sont enregistrées et affichées sous forme de liste ou de graphique, à la fois dans le TA-SCOPE et dans HySelect.

## Mesure rapide

## Explication de la fonction

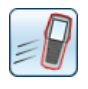

Utiliser Mesure rapide pour mesurer le débit, la pression différentielle (∆p) et la température dans un système de chauffage/refroidissement par eau. La fonction fournit également une méthode de mesure permettant de déterminer la puissance.

La Mesure rapide est la méthode idéale pour des mesures séparées sur un petit nombre de vannes. Par exemple pour le contrôle ou l'inspection d'un système équilibré.

## Mesure du débit

- Brancher un matériel de mesure adapté à la mesure souhaitée. La fonction Mesure du débit permet la mesure combinée de la pression différentielle (∆p), du débit et de la température. Pour davantage d'informations sur le branchement, voir page 15.
- 2 Utiliser  $\Delta v$  pour sélectionner Mesure rapide dans le menu principal, puis appuyer sur Entrée.
- 3 Utiliser  $\Delta v$  pour sélectionner Mesure du débit, puis appuyer sur Entrée.
- 4 Saisie facultative Débit souhaité. Utiliser  $\Delta v$  pour sélectionner **in** et saisir le débit souhaité pour le circuit terminal. Lors de la mesure, l'écart par rapport au débit souhaité qui a été saisi est indiqué en pourcentage.
- 5 Vanne choisie. Utiliser  $\Delta v$  pour sélectionner  $\blacktriangleright$ , puis appuyer sur Entrée.
- 6 Sélectionner la zone de saisie Type, puis appuyer sur Entrée.
- 7 Utiliser △▽ pour sélectionner le type de vanne souhaité, puis appuyer sur Entrée.
- 8 Définir ensuite Type et Vanne de la même manière.
- 9 Valider les réglages de vanne en appuyant sur la touche Fait. Les réglages de vanne sont visibles dans le menu Mesure du débit. Le diamètre de vanne peut être facilement modifié ici, utiliser  $\Delta v$  pour sélectionner  $\blacktriangleright$  et faire défiler les options à l'aide de  $\Diamond$ . Le type et la famille restent identiques.

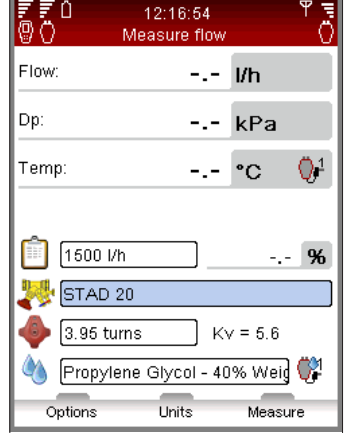

- 
- 10 Saisie Ouverture de la vanne. Utiliser  $\Delta v$  pour sélectionner  $\bullet$  et saisir le nombre de tours indiqué sur l'afficheur numérique du volant ; pour davantage d'informations sur le volant, voir page 16.
- 11 Définir le fluide dans  $\Diamond$ . puyer sur Entrée et utiliser  $\leadsto$  pour saisir la température et les propriétés du fluide. Appuyer sur Entrée.
- 12 Le point de congélation est déterminé sous la zone de saisie de température et la fonction de correction automatique indique si les limites autorisées sont dépassées. Pour davantage d'informations sur le Fluide, voir page 34.
- 13 Appuyer sur la touche Fait pour valider la définition du fluide.

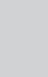

Remarque ! Veiller à toujours mettre à jour les propriétés du fluide conformément au système en cours de mesure.

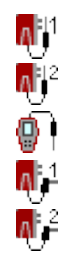

- 14 Appuyer sur la touche Mesure pour lancer la mesure.
- 15 A la fin de la calibration les mesures commencent et les valeurs de pression différentielle (∆p), de débit et de température (en option, si un ou plusieurs capteurs de température sont connectés) s'affichent.
- 16 Si plusieurs capteurs de température sont connectés, faire défiler les capteurs dans la ligne de température à l'aide de  $\Delta v$  et appuyer sur Entrée. L'icône  $\mathbb F$  indique à quel capteur correspond la mesure de température actuellement affichée.

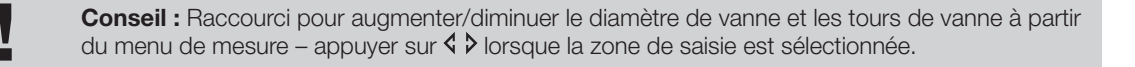

- 17 Appuyer sur la touche Maintenir pour suspendre la mesure et appuyer sur Continuer pour la relancer.
- 18 Enregistrer les mesures
	- Appuyer sur la touche Sauvegarder pour enregistrer les données mesurées en vue d'une utilisation ultérieure.
	- Saisir un nom pour la mesure effectuée. La date et l'heure sont automatiquement ajoutées.
	- Si le nom saisi est déjà utilisé, l'utilisateur doit confirmer qu'il souhaite écraser la mesure précédente.
	- Saisir une description facultative.
	- Appuyer sur la touche Sauvegarder, la mesure est enregistrée et le menu de mesure s'affiche à nouveau.
- 19 Terminer la mesure en quittant le menu, appuyer sur <sup>6</sup> et débrancher les points de mesure conformément à la page 15.

## Visualisation des mesures sauvegardées

- Sélectionner Visualisation des mesures sauvegardées dans le menu principal Mesure rapide, puis appuyer sur Entrée.
- 2 Les mesures s'affichent sous forme de liste indiquant toutes les références, c'est-à-dire le nom saisi, le type de mesure et les date et heure.
- 3 Appuyer sur la touche Visualiser pour ouvrir les détails de la mesure concernée.
- 4 Supprimer les mesures une par une à l'aide de la touche Supprimer.
- 5 Supprimer toutes les mesures enregistrées à l'aide de la touche Options et utiliser  $\Delta v$  pour Supprimer toutes les mesures rapides, puis appuyer sur Entrée.

## Réglage du débit – Méthode rapide

Le TA-SCOPE propose une méthode de correction du débit permettant d'obtenir le débit souhaité pour les circuits terminaux avec un débit de conception donné. Le TA-SCOPE vous guidera tout au long du processus.

- 1 Lors d'une mesure sur une vanne, appuyer sur la  $\mathcal{B}$  ou touche Option et utiliser  $\Delta v$  pour sélectionner Réglage du débit (Méthode rapide), puis appuyer sur Entrée.
- 2 Fermer la vanne et appuyer sur la touche Fait.
- 3 La mesure continue et la pression différentielle (∆p) s'affiche pour la vanne fermée.
- 4 Le TA-SCOPE calcule automatiquement une nouvelle position de volant afin d'obtenir le débit souhaité.
- 5 Régler le volant conformément à l'indication et appuyer sur la touche Recalculer.
- 6 Si nécessaire, continuer les calculs et les réglages de volant afin d'obtenir le débit souhaité.
- 7 Terminer le réglage en appuyant sur la touche Quitter.

## Mode Kv pour les vannes autres que TA

Le TA-SCOPE est fourni avec une base de données à jour des vannes TA. Toutefois, il est possible de réaliser des mesures sur des vannes d'une autre marque que TA. La valeur Kv peut être utilisée à la place d'une vanne TA.

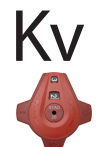

- Appuyer sur la touche Options et utiliser  $\Delta v$  pour Basculer en mode Kv, puis appuyer sur Entrée.
- 2 L'icône Ky s'affiche à la place de  $\blacklozenge$  et les propriétés de vanne ne peuvent plus être modifiées.
- 3 Une fois en mode Kv, les opérations de mesure rapide continuent en mode Kv jusqu'à ce que le mode TA soit rétabli.

## Changement d'unité

Les unités par défaut du TA-SCOPE sont prédéfinies automatiquement en fonction de votre pays. Toutefois, toutes les unités peuvent être modifiées en fonction de vos préférences personnelles.

- 1 Appuyer sur la touche Unités pour modifier une unité.
- 2 Utiliser  $\Delta v$  pour faire défiler la liste vers le haut et vers le bas.
- 3 Faire défiler les possibilités à l'aide de  $\Diamond$  du appuyer sur Entrée pour afficher les possibilités, puis appuyer sur Entrée pour valider.
- 4 La touche Initialisation permet de rétablir l'unité par défaut de la zone concernée.
- 5 Appuyer sur la touche Initialiser tout pour rétablir les unités par défaut de tous les paramètres.
- 6 Revenir au menu de mesure en appuyant sur la touche **Quitter** ou  $\bigcirc$  du clavier.

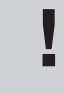

Conseil : Modifier les unités directement dans le menu de mesure – utiliser  $\Delta v$  pour sélectionner la ligne de mesure, par exemple Débit, puis appuyer plusieurs fois sur  $\Diamond$  pour faire défiler les **Conseil :** Modifier<br>la ligne de mesure<br>unités disponibles.

## Mesure de pression différentielle (∆p)

- 1 Brancher le matériel de mesure conformément à la page 15.
- 2 Utiliser  $\sim$  pour sélectionner Mesure rapide dans le menu principal, puis appuyer sur Entrée.
- 3 Utiliser  $\Delta v$  pour sélectionner Mesure Dp, puis appuyer sur Entrée.
- 4 A la fin de la calibration les mesures commencent et la pression différentielle (∆p) s'affiche.
- 5 Il est possible d'enregistrer les données mesurées, voir item 18 (page 18) du paragraphe Mesure du débit.
- 6 Terminer la mesure en quittant le menu, appuyer sur  $\bigcirc$  et débrancher les points de mesure conformément à la page 15.

## Mesure de la température

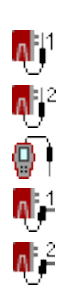

Le TA-SCOPE offre trois possibilités pour connecter des capteurs de température. Le capteur Dp possèdent deux connexions et l'instrument en possède une. Pour chaque ligne, les icônes de gauche indiquent à quel capteur les données affichées correspondent.

- 1 Connecter les capteurs de température nécessaires.
- 2 Utiliser  $\Delta v$  pour sélectionner Mesure rapide dans le menu principal, puis appuyer sur Entrée.
- 3 Utiliser  $\Delta v$  pour sélectionner Mesure de la température, puis appuyer sur Entrée.
- 4 Les capteurs de température commencent directement la mesure.
- 5 Si deux capteurs effectuent une mesure, la différence de température DT (∆T) s'affiche. DT (∆T) peut être masqué en option. Appuyer sur la touche Options.
- 6 Il est possible d'enregistrer les données de mesure, voir item 18 (page 18) du paragraphe Mesure du débit.
- 7 Terminer la mesure en quittant le menu, appuyer sur ← et débrancher les capteurs de température des points de test.

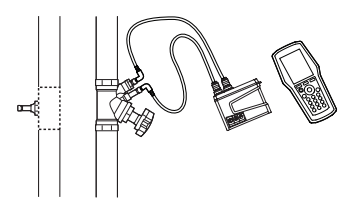

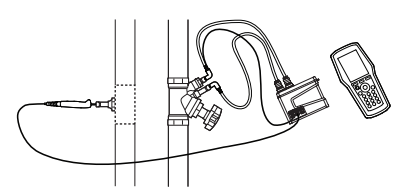

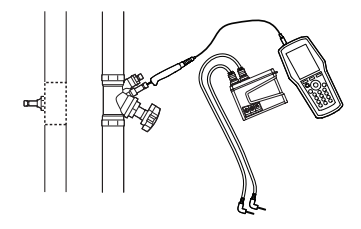

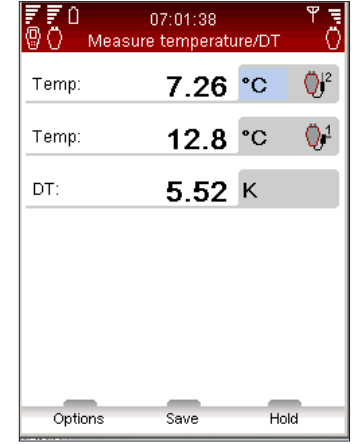

#### Mesure de la puissance

Le TA-SCOPE propose une méthode de mesure de la puissance. La méthode d'exécution de la fonction dépend du type de circuit, c'est-à-dire du nombre de points de mesure disponibles. Suivre les instructions détaillées qui s'affichent à l'écran.

- 1 Utiliser  $\Delta v$  pour sélectionner Mesure rapide dans le menu principal, puis appuyer sur Entrée.
- 2 Utiliser  $\Delta v$  pour sélectionner Mesure de la puissance, puis appuyer sur Entrée.
- 3 Config. de mesure Indiquer le matériel de mesure disponible.
- 4 Indiquer le nombre de points de mesure disponibles. Connecter les aiguilles de mesure et le(s) capteur(s), voir page 15.
- 5 Le TA-SCOPE vérifie automatiquement si l'ensemble des capteurs connectés est adapté au type de circuit sélectionné.
- 6 Si la mesure de la puissance peut être effectuée immédiatement, suivez les instructions ci-dessous. D'autres instructions s'afficheront si le nombre de sondes température ou de points de mesure n'est pas suffisant pour mesurer la puissance en une seule étape.
- 

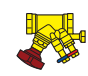

- 7 Saisie facultative Débit souhaité. Utiliser △▽ pour sélectionner identie saisir le débit souhaité pour le circuit terminal. Lors de la mesure, l'écart par rapport au débit souhaité qui a été saisi est indiqué sous forme de pourcentage.
- 8 Vanne choisie. Utiliser  $\Delta v$  pour sélectionner  $\blacktriangleright$ , puis appuyer sur Entrée.
- 9 Sélectionner la zone de saisie Type, puis appuyer sur Entrée.
- 10 Utiliser  $\Delta v$  pour sélectionner le type de vanne souhaité, puis appuyer sur Entrée.
- 11 Définir ensuite Type et Vanne de la même manière.
- 12 Valider les réglages de vanne en appuyant sur la touche Fait. Les réglages de vanne sont visibles dans le menu Mesure du débit. Le diamètre de vanne peut être facilement modifié ici, utiliser  $\Delta v$  pour sélectionner  $\frac{1}{2}$  et faire défiler les options à l'aide de  $\Diamond$  >. Le type et la famille restent identiques.
- 13 Saisie Ouverture de la vanne. Utiliser  $\Delta v$  pour sélectionner  $\blacklozenge$  et saisir le nombre de tours indiqué sur l'afficheur numérique du volant ; pour davantage d'informations sur le volant, voir page 16.
- 14 Définir le fluide dans  $\lozenge$ . puyer sur Entrée et utiliser  $\Delta v$  pour saisir la température et les propriétés du fluide. Appuyer sur Entrée.
- 15 Le point de congélation est déterminé sous la zone de saisie de température et la fonction de correction automatique indique si les limites autorisées sont dépassées. Pour davantage d'informations sur le Fluide voir page 34.
- 16 Appuyer sur la touche Fait pour valider la définition du fluide.
- 17 Appuyer sur la touche Mesure pour lancer la mesure.
- 18 A la fin de la calibration les mesures commencent et les valeurs de puissance, de débit et de température différentielle ∆T s'affichent.
- 19 Appuyer sur la touche Maintenir pour suspendre la mesure et appuyer sur Continuer pour la relancer.
- 20 De la même manière que pour le débit, il est possible d'enregistrer les données de mesure, voir point 18 (page 18) du paragraphe Mesure du débit.
- 21 Terminer la mesure en quittant le menu, appuyer sur う et débrancher les points de mesure conformément à la page 15.

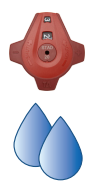

## DpS-Visio

## Mesure de la pression différentielle et de la température avec calibration

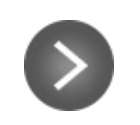

Courte ou longue\* pression

\*) Maintenir  $\bigcirc$  pressé dès le début, conserve la calibration en phase de rinçage. La phase de rinçage se termine lorsque  $\bigcirc$  est relaché.

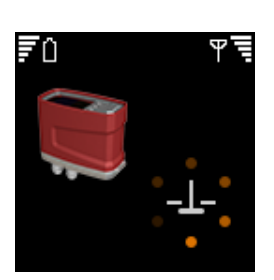

By-pass de la vanne s'ouvre

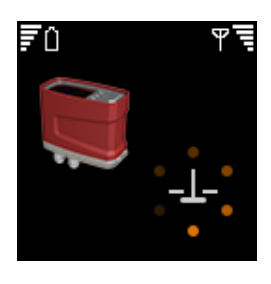

Rinçage et calibration

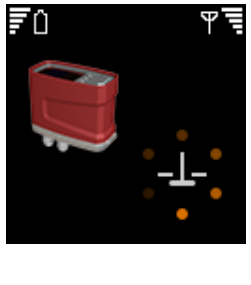

By-pass de la vanne se ferme

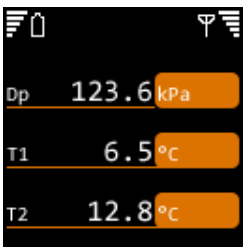

**Mesure** 

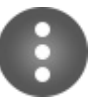

Double pression

Retourne à l'écran d'accueil

## Mesure de la pression différentielle et de la température sans calibration

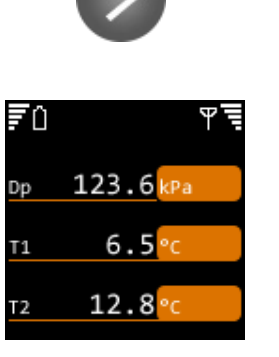

Mesure sans rinçage ni calibration

Retourne à l'écran d'accueil

## Distribution hydraulique

## Explication de la fonction

Les systèmes hydrauliques peuvent facilement être créés et gérés dans HySelect, puis téléchargés dans le TA-SCOPE, voir page 40.

La fonction Distribution hydraulique permet d'étudier et d'utiliser des systèmes hydrauliques pour toutes les options du TA-SCOPE : Mesure rapide, Equilibrage, Dépannage et Données d'enregistrement.

Cette fonction permet de créer de nouvelles distributions. Des mesures réelles prises sur la distribution hydraulique, ainsi que la mise à jour de la conception et de la configuration du réseau, peuvent être téléchargées dans HySelect.

La fonction Distribution hydraulique permet de gérer à la fois les réseaux conçus pour être équilibrés manuellement et l'équilibrage avec contrôle Dp.

## Naviguer dans les distributions hydrauliques

- 1 Sélectionner **Distribution hydraulique** dans le menu principal.
- 2 Les distributions enregistrées dans la mémoire Hh s'affichent sous forme de liste. Si aucune distribution n'a été créée ou téléchargée, Aucune distribution hydraulique s'affiche.
- 3 Des informations supplémentaires sur la distribution concernée s'affichent au bas de l'écran.
- 4 Sélectionner une distribution  $\Delta v$  et appuyer sur Entrée ou utiliser la touche Navigation pour l'ouvrir.
- 5 Etudier la distribution  $\mathbb{R}^n$ . Appuyer sur  $\Diamond$  bu sur Entrée pour agrandir/réduire la structure des circuits non terminaux  $H$  et terminaux  $H$ .

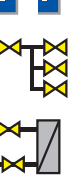

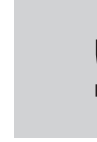

Conseil : Niveaux dans une distribution hydraulique \*A et \*A.1

sont des circuits non terminaux. Il est possible d'ajouter des circuits terminaux et non terminaux à ce niveau \*A.1.1 sont c<br>circuits terminaux. Aucun circuit ne peut être ajouté. circuits terminaux et non terminaux à ce niveau \*A.1.1 sont des

6 Appuyer sur la touche Options pour sélectionner le type de mesure à effectuer. Par exemple, Mesure lance une opération de Mesure rapide, sélectionner Equilibrage pour réaliser un équilibrage de la distribution et Données d'enregistrement pour utiliser la distribution pour un enregistrement.

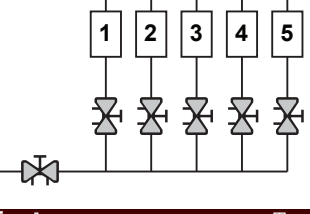

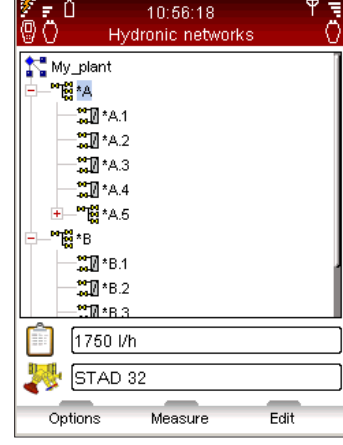

## Modifier une distribution existante

Les distributions hydrauliques peuvent être modifiées dans le TA-SCOPE si des modifications ont été découvertes sur site par rapport à la conception d'origine.

Plusieurs options peuvent être réalisées en fonction du niveau concerné de la distribution.

- 1 Utiliser  $\Delta v$  pour sélectionner le circuit à modifier.
- 2 Appuyer sur la touche **Options**.
- 3 Les options de modification suivantes sont alors disponibles : Ajouter un circuit, Couper, Copier, Coller et Supprimer.
- 4 Ajouter un circuit peut être effectué uniquement depuis le niveau supérieur de la distribution et à partir d'un circuit non terminal.
- 5 Sélectionner Ajouter un circuit dans le menu Options. Définir si le nouveau circuit est un circuit terminal ou non terminal.
- 6 Le TA-SCOPE propose plusieurs options d'équilibrage pour les circuits.Utiliser  $\sim$  pour sélectionner la liste déroulante Equilibrage avec et appuyer sur Entrée. Faire défiler la liste avec  $\Delta v$  et appuyer sur Entrée pour valider la sélection. Pour davantage d'informations sur les distributions hydrauliques avec contrôle Dp, contactez votre revendeur IMI Hydronic Engineering local.

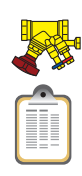

- 7 Appuyer sur la touche **Continuer**.
- 8 Sélectionner Vanne choisie <sup>1</sup> pour le circuit. Le type et le diamètre de la vanne saisie précédemment sont définis par défaut. Faire défiler les diamètres avec  $\Diamond$  > ou appuyer sur Entrée pour ouvrir le menu Vanne choisie.
- 9 Pour les circuits terminaux Le **Débit souhaité in** peut être saisi (facultatif).
- 10 Saisir le nombre de circuits à ajouter pour dupliquer le même circuit plusieurs fois.
- 11 Appuyer sur la touche Ajouter.

Il est possible de supprimer toute la distribution à partir du menu Distribution hydraulique.

- 1 Utiliser  $\sim$  pour sélectionner la distribution à supprimer.
- 2 Appuyer sur la touche Options.
- 3 Sélectionner Supprimer et appuyer sur Entrée.
- 4 Appuyer sur la touche Oui et la distribution disparaît de la liste.
- 5 Pour supprimer certains circuits d'une distribution, utiliser  $\Delta v$  pour sélectionner les circuits et les supprimer un par un.
- 6 Ouvrir la distribution et utiliser  $\Delta v$  pour sélectionner le circuit.
- Appuyer sur la touche Options et sélectionner Supprimer.

#### Créer une distribution hydraulique

Il est également possible de créer une distribution directement dans le TA-SCOPE si aucune distribution hydraulique n'a été téléchargée depuis HySelect.

- Appuyer sur la touche Nouveau dans le menu principal Distribution hydraulique.
- 2 Saisir un nom de distribution et une description facultative. La touche de point sert de verrouillage des majuscules. Pour saisir un point, maintenir la touche enfoncée jusqu'à ce qu'un point apparaisse. Les touches numériques fonctionnent de la même façon ; pour saisir un chiffre, maintenir la touche enfoncée.
- 3 Si nécessaire, modifier les paramètres du fluide. Utiliser  $\Delta y$  pour sélectionner  $\Omega$  et appuyer sur Entrée ; pour davantage d'informations sur le Fluide voir page 34.
- 4 Appuyer sur la touche Créer pour faire apparaître la nouvelle distribution dans la liste affichée dans le menu principal Distribution hydraulique.
- 5 Utiliser  $\Delta v$  pour sélectionner la nouvelle distribution et appuyer sur Entrée.
- 6 Ajouter des informations sur la distribution. Appuyer sur la touche Options et utiliser  $\Delta v$  pour sélectionner Ajouter un circuit, puis appuyer sur Entrée.
- 7 Cocher la case Circuit avec unités terminales en appuyant sur Entrée s'il s'agit d'un circuit terminal.
- 8 Le TA-SCOPE propose plusieurs options d'équilibrage pour les circuits. Utiliser  $\Delta v$  pour sélectionner la liste déroulante Equilibrage avec et appuyer sur Entrée. Faire défiler la liste avec  $\Delta v$  et appuyer sur Entrée pour valider la sélection. Pour davantage d'informations sur les distributions hydrauliques avec contrôleur Dp, contactez votre revendeur IMI Hydronic Engineering local.
- 9 Appuyer sur la touche **Continuer**.
- 10 Sélectionner Vanne choisie  $\blacktriangleright$  pour le circuit. Le type et le diamètre de la vanne saisie précédemment sont définis par défaut. Faire défiler les diamètres avec  $\Diamond$  du appuyer sur Entrée pour ouvrir le menu Vanne choisie.
- 11 Pour les circuits terminaux, le **Débit souhaité in** peut être saisi (facultatif).
- 12 Saisir le nombre de circuits à ajouter.
- 13 Appuyer sur la touche **Aiouter**.

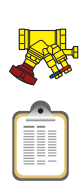

## **Equilibrage**

## Explication de la fonction

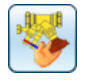

L'Equilibrage est l'une des fonctions principales du TA-SCOPE. Il s'agit d'une méthodologie systématique garantissant que le système hydraulique fonctionne effectivement tel que défini par le concepteur et fournit le climat intérieur souhaité pour un coût énergétique minimal.

Les méthodes TA-Diagnostic et TA-Wireless donnent un état des lieux global du système hydraulique et guide l'utilisateur vanne par vanne, module par module, à travers l'installation. Des instructions faciles à suivre s'affichent étape par étape sur le TA-SCOPE.

L'équilibrage peut être réalisé sur les distributions hydrauliques créées et téléchargées à partir de HySelect, ainsi que sur des modules définis sur site à l'aide du TA-SCOPE.

## Conditions préalables à l'équilibrage

Plusieurs points importants doivent être vérifiés sur le système avant de commencer le processus d'équilibrage.

- La pompe à vitesse variable fonctionne à pleine vitesse (le point de consigne sera optimisé après l'équilibrage).
- Les vannes de régulation sont entièrement ouvertes.
- La vanne de compensation est entièrement ouverte.
- Les vannes d'équilibrage du module sont toutes ouvertes à moitié ou selon leur ouverture de préréglage (en option dans le cas de la méthode TA-Wireless).
- Indication des caractéristiques et de la température du fluide utilisé.

## Équilibrer un circuit hydraulique avec TA-Diagnostic

!

La méthode TA-Diagnostic est une version améliorée de la méthode TA Balance/REGIS. Elle permet un calcul automatique des réglages de volant pour toutes les vannes du système hydraulique, module par module, de façon à ce que toutes les unités terminales fonctionnent avec le débit prévu. En outre, elle produit un schéma de pression différentielle pour pouvoir localiser et diagnostiquer les problèmes dans les modules hydrauliques.

L'équilibrage d'une distribution hydraulique prédéfinie peut être lancé depuis la fonction Equilibrage tel que décrit ci-dessous ou directement depuis la fonction Distribution hydraulique, voir page 23. La méthode et les actions requises sont alors les mêmes.

- Utiliser  $\Delta v$  pour sélectionner Equilibrage dans le menu principal, puis appuyer sur Entrée.
- 2 Si nécessaire, régler les déviations de débit acceptables dans les conditions de conception avec Tolérances d'équilibrage (également disponible dans le menu Réglages, voir page 37).
- 3 Sélectionner Méthode TA-Diagnostic. Appuyer sur Entrée.
- 4 Une description générale de la méthode TA-Diagnostic s'affiche. Appuyez sur la touche Continuer.
- 5 La liste des distributions enregistrées dans le TA-SCOPE s'affiche. Utiliser  $\triangle \vee$  sélectionner la distribution souhaitée, puis appuyer sur Entrée. Si aucune distribution hydraulique n'est enregistrée, veuillez sélectionner Nouvelle installation.
- 6 Sélectionner Module existant, puis appuyer sur Entrée.
- 7 La distribution sélectionnée s'affiche à l'écran. Agrandir  $\Diamond$  a distribution et naviguer  $\rightarrow \infty$  jusqu'au module où doit commencer l'équilibrage.
- 8 S'assurer que les conditions préalables d'équilibrage affichées dans la liste sont remplies, puis appuyer sur la touche Continué.
- 9 Une liste d'options s'affiche à l'écran. Sélectionner Effectuer l'équilibrage puis appuyer sur Entrée.
- 10 Le module sélectionné s'affiche à l'écran. Atteindre  $\Delta v$  la première vanne à mesurer puis appuyer sur Entrée.

**Conseil :** Pour appliquer la methode TA-Diagnostic les vannes peuvent être mesurée dans n'importe quel ordre, il faudra cependant impérativement indiquer le numéro de la vanne. La vanne numéro 1 est la première vanne du module, les vannes suivantes sont incrémentées successivement de 1.

- 11 Brancher le matériel de mesure sur la première vanne nécessaire à la mesure ; pour davantage d'informations sur le branchement, voir page 15.
- 12 Les propriétés du système, dont le débit souhaité, le type de vanne et l'ouverture de vanne, s'affichent pour la vanne sélectionnée.

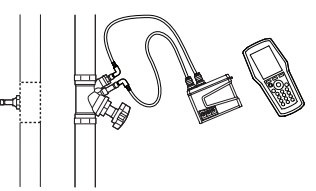

 $|2|$   $|3$ 

- 13 Appuyer sur la touche Mesure.
- 14 A la fin de la calibration les mesures commencent et les values valeurs s'affichent pour la vanne connectée.
- 15 Appuyez sur la touche Continuer.
- 16 Fermer la vanne, puis appuyer sur la touche Fait.
- 17 Les valeurs s'affichent pour la vanne fermée. Appuyez sur la touche Continuer.
- 18 Ouvrir à nouveau la vanne selon le précédent réglage tel qu'indiqué, puis appuyer sur la touche Continuer.
- 19 Le module sélectionné s'affiche à l'écran. Atteindre  $\Delta v$  la vanne suivante à mesurer. Appuyer sur la touche de fonction Mesure puis reprendre la procédure à partir du point 11.
- 20 Continuer la mesure sur toutes les vannes du module jusqu'à ce qu'elles soient toutes cochées en vert, en suivant l'ordre ci-dessus et les instructions affichées à l'écran. Pour vérifier l'état actuel des vannes dans le module, appuyer sur Vue des données mesurées dans le menu Options.
- 21 Lorsque les mesures ont été effectuées sur toutes les vannes du module choisi, sélectionner Calculer dans le menu Options.
- 22 Un tableau de pressions différentielles mesurées (∆p) dans le module s'affiche à l'écran. Les pressions différentielles mesurées correspondent aux pertes de charge qui apparaîtront dans chaque circuit et segment de tuyau de distribution (aller + retour) lorsque les débits de calcul auront été atteints dans tous les circuits.
- 23 Utiliser  $\Delta v$  dans la table diagnostique pour comparer les valeurs avec celles téléchargées depuis HySelect. Appuyer sur la touche de fonction **Continuer**.
- 24 Régler les vannes conformément à la liste des réglages calculés pour chaque vanne du module.
- 25 Répéter le processus d'équilibrage ci-dessus (points 6 à 24) pour chaque module de la distribution hydraulique.
- 26 Pour vérifier que le processus d'équilibrage est achevé, une mesure de contrôle doit être effectuée sur chaque vanne.
- 27 Les données recueillies au cours de la mesure de contrôle peuvent être téléchargées dans HySelect et utilisées pour créer un rapport d'équilibrage.

## Équilibrer un circuit hydraulique avec TA-Wireless

La méthode TA-Wireless fait appel à la technologie sans fil et à la mesure simultanée avec deux capteurs Dp pour équilibrer un réseau hydraulique. Elle permet ainsi de réduire le nombre d'opération sur chaque vanne d'équilibrage. L'équilibrage d'une distribution hydraulique prédéfinie peut être lancé soit depuis la fonction Équilibrage (décrite ci-dessous), soit directement depuis la fonction Distribution hydraulique (voir page 23. La méthode et les opérations requises sont alors les mêmes.

> **Conseil :** S'assurer que deux capteurs Dp sont disponibles et que le TA-SCOPE se trouve en mode « Deux capteurs Dp » avant de commencer l'équilibrage avec la méthode TA-Wireless.<br>Voir Signal sans fil, page 37.

- 1 Utiliser  $\Delta v$  pour sélectionner Equilibrage dans le menu principal, puis appuyer sur Entrée.
- 2 Si nécessaire, régler les déviations de débit acceptables dans les conditions de conception avec Tolérances d'équilibrage (également disponible dans le menu Réglages, voir page 37).
- 3 Sélectionner Méthode TA-Wireless. Appuyer sur Entrée.
- 4 Une description générale de la Méthode TA-Wireless s'affiche. Appuyez sur la touche Continuer.
- 5 La liste des distributions enregistrées dans le TA-SCOPE s'affiche. Utiliser  $\Delta v$  sélectionner la distribution souhaitée, puis appuyer sur Entrée. Si aucune distribution hydraulique n'est enregistrée, veuillez sélectionner Nouvelle installation.
- 6 Sélectionner Module existant, puis appuyer sur Entrée.
- 7 La distribution sélectionnée s'affiche à l'écran. Agrandir  $\Psi$  la distribution et naviguer  $\Delta v$  jusqu'au module où doit commencer l'équilibrage.
- 8 S'assurer que les conditions préalables d'équilibrage affichées dans la liste sont remplies, puis appuyer sur la touche Continuer.
- 9 Une liste d'options s'affiche à l'écran. Sélectionner Effectuer l'équilibrage puis appuyer sur Entrée.
- 10 Le module sélectionné s'affiche à l'écran. Un cercle bleu avec une flèche indique que la vanne index (la dernière vanne) est celle par laquelle il faut commencer. À l'aide de  $\rightarrow \infty$ , aller à la vanne index et appuyer sur la touche de fonction Mesurer.

Conseil : La Méthode TA-Wireless commence toujours par la mesure de la dernière vanne<br>du module avec le capteur Dp numéro 2. Cette vanne est appelée la Vanne index.

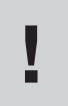

Conseil : La numérotation des vannes d'un module doit suivre un ordre déterminé : la première vanne à l'entrée du module porte le numéro 1, le suivant numéro 2, et ainsi de suite jusqu'à la fin du module.

- 11 Lire les instructions qui s'affichent à l'écran et brancher le capteur Dp numéro 2 sur la dernière vanne. Voir page 15 pour les détails. Appuyer sur la touche de fonction Continuer.
- 12 A la fin de la calibration les mesures commencent et les valeurs se rapportant à la dernière vanne s'affichent en haut à droite de l'écran. Régler la vanne d'après les indications qui s'affichent à l'écran. Ce réglage est calculé par le TA-SCOPE avec pour contrainte d'assurer un équilibrage avec des pertes de charge aussi faibles que possible. Pour déverrouiller ce réglage, sélectionner Déverrouiller réglage vanne dans le menu Options. Appuyer sur la touche de fonction Continuer.
- 13 Lire les instructions qui s'affichent et brancher le capteur Dp numéro 1 sur la vanne « en amont ». Appuyer sur la touche de fonction Continuer.
- 14 Le module s'affiche à l'écran. La vanne index est marquée d'une coche verte. Un cercle bleu doté d'une flèche indique que la vanne en amont est la prochaine à mesurer. Appuyer sur la touche de fonction Mesurer.
- 15 A la fin de la calibration les mesures commencent. Les valeurs fournies par les deux capteurs Dp s'affichent côte à côte dans la partie supérieure de l'écran.
- 16 Régler et saisir le réglage jusqu'à ce que les débits affichés soient équilibrés. On peut aussi appuyer sur la touche de fonction Régler, ce qui lance une procédure de mesure dans le but d'uniformiser les débits. Lorsque les débits sont équilibrés, appuyez sur la touche de fonction Continuer.

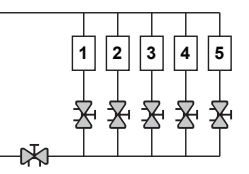

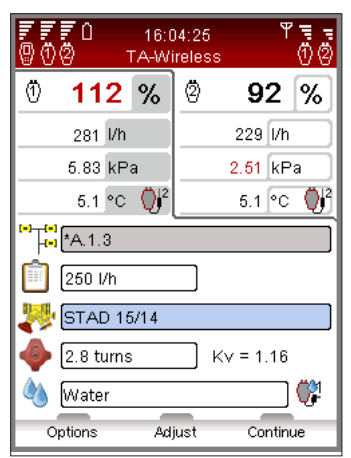

- 17 Le module s'affiche à l'écran. La vanne index et la vanne en amont sont marquées d'une coche verte. Un cercle bleu doté d'une flèche indique la prochaine à mesurer. Appuyer sur la touche de fonction Mesure puis reprendre la procédure à partir du point 15 ci-dessus.
- 18 Continuer à mesurer toutes les vannes du module jusqu'à ce qu'elles soient toutes marquées d'une coche verte. Poursuivre la séquence comme ci-dessus et les instructions qui s'affichent à l'écran.
- 19 Lorsque toutes les vannes du module choisi auront été mesurées et réglées, une fenêtre informative s'affiche avec des instructions pour terminer l'équilibrage du module. Appuyer sur la touche de fonction Continuer.
- 20 Laisser les capteurs Dp 1 et 2 en place et régler la vanne partenaire jusqu'à ce que les débits soient de 100 % pour les deux capteurs Dp. Appuyer sur la touche de fonction Sauvegarder. Les débits obtenus dans la première vanne et dans la dernière sont sauvegardés dans la mémoire.
- 21 Pour s'assurer que la procédure d'équilibrage s'est bien déroulée, il est recommandé d'effectuer des mesures de contrôle sur les autres vannes.
- 22 Les données des mesures sauvegardées peuvent être transférées au logiciel HySelect afin de créer un rapport d'équilibrage.

## Modifier ou définir un nouveau module

Lors de l'équilibrage sur site d'un système hydraulique, des modifications par rapport à la conception d'origine peuvent être découvertes. La fonction *Un module nouvellement défini* vous permet d'ajouter des modules à une distribution hydraulique dans le TA-SCOPE.

- 1 Utiliser  $\Delta v$  pour sélectionner Equilibrage dans le menu principal, puis appuyer sur Entrée.
- 2 Si nécessaire, régler les déviations de débit acceptables dans les conditions de conception avec l'option Tolérances d'équilibrage (également disponible dans le menu Réglages, voir page 37).
- 3 Sélectionner Méthode TA-Diagnostic ou Méthode TA-Wireless. Appuyer sur Entrée.
- 4 Utiliser  $\Delta v$  pour sélectionner Un module nouvellement défini, puis appuyer sur Entrée.
- 5 Saisir le nombre de circuits à ajouter au module.
- 6 Décocher la case Vanne de compensation disponible si le module ne comprend pas une vanne de compensation.
- 7 Si nécessaire, régler l'option Dp minimum dans la vanne index qui, par défaut, correspond à la valeur standard du marché.
- 8 Appuyez sur la touche **Continuer**.
- 9 Définir les propriétés du système, dont le débit souhaité, le type de vanne et l'ouverture des vannes dans le nouveau module. Appuyez sur la touche Continuer.
- 10 La liste des distributions hydrauliques existantes s'affiche afin que le nouveau module soit inséré dans l'une de ces distributions. Utiliser  $\Delta v$  pour sélectionner la distribution souhaitée, puis appuyer sur Entrée.
- 11 La distribution s'affiche sous forme de structure développable. Appuyer sur < > ou sur Entrée pour agrandir/réduire la distribution. Utiliser  $\sim$  pour sélectionner le niveau du nouveau module, puis appuyer sur Entrée pour l'insérer.
- 12 Saisir un nom de module au choix ou utiliser la fonction de nom automatique en cochant la case automatique, puis appuyer sur Entrée lorsque la case est sélectionnée.
- 13 Autrement, une distribution séparée peut être créée pour le nouveau module. Au lieu de sélectionner une distribution existante, saisir un nom de distribution qui n'a pas encore été utilisé. Nommer le module, soit en saisissant un nom, soit en utilisant la fonction automatique.
- 14 Appuyer sur la touche **Continuer** pour lancer l'équilibrage des vannes du nouveau module.
- 15 Poursuivre la procédure d'équilibrage décrite sous « Équilibrer une distribution hydraulique avec TA-Diagnostic », du point 8 (page 25) à la fin, ou décrite sous « Équilibrer une distribution hydraulique avec TA-Wireless », du point 8 (page 27) à la fin.

## Dépannage

## Explication de la fonction

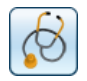

Le dépannage consiste à faire des mesures pertinentes et à les analyser afin de trouver la cause des problèmes hydrauliques. C'est une des fonctions majeures du TA-SCOPE.

La Méthode TA-Diagnostic est une version améliorée de la méthode TA Balance (REGIS) qui fait parcourir l'installation vanne par vanne et module par module. Des instructions claires sont s'affichent étape par étape sur l'écran du TA-SCOPE. La méthode TA produit un schéma de pressions différentielles de façon à pouvoir localiser et diagnostiquer les problèmes dans chaque module hydraulique où elle est appliquée.

Le TA-SCOPE contient également des programmes d'aide qui guident l'utilisateur étape par étape dans la recherche des pannes dans le circuit hydraulique.

## Diagnostiquer un circuit hydraulique avec TA-Diagnostic

La méthode TA-Diagnostic est une méthode d'équilibrage et de diagnostic. Elle peut être lancée soit depuis Dépannage, soit depuis Équilibrage dans le menu principal. Voir page 25 pour une description détaillée. La méthode et les opérations requises sont les mêmes.

#### Utiliser le Dp requis dans l'Assistant de dépannage

Cet assistant de dépannage s'utilise lorsqu'il n'est pas possible d'obtenir le débit de calcul dans un circuit. S'appuyant sur deux mesures, il permet de déterminer la pression différentielle (∆p) qui doit être appliquée sur un circuit afin d'obtenir le débit de calcul. Pour cela, il faut une vanne débitmètre dans le circuit. Celle-ci peut être installée du côté arrivée ou retour. En outre, il faut un point de mesure de l'autre côté.

- Sélectionner  $\Delta v$  Dépannage dans le menu principal. Appuyer sur Entrée.
- 2 Sélectionner  $\Delta v$  Dp requise sur le circuit. Appuyer sur Entrée.
- 3 Vérifier que le matériel nécessaire qui s'inscrit sur l'écran est disponible sur le circuit. Appuyer sur la touche de fonction Continuer.
- 4 Brancher le capteur Dp comme le montre l'écran. À la prochaine étape, il faut régler la vanne pour avoir le Dp minimum qui est généralement de 3 kPa. Appuyer sur la touche de fonction Continuer.
- 5 La fenêtre Mesurer le débit est ouverte. Il est alors possible de saisir le débit de calcul, de modifier le type et de diamètre de vanne, de saisir des réglages de vanne et de préciser le type de fluide utilisé. Suivez les étapes 4 à 14 dans la section Mesurer le débit, page 18.
- 6 A la fin de la calibration les mesures commencent et les valeurs pour la pression différentielle (∆p), le débit et ainsi que la température (si un ou plusieurs capteurs sont branchés) s'affichent.
- 7 Régler et modifier l'ouverture de la vanne jusqu'à obtenir plus de 3 kPa. Appuyer sur la touche de fonction Continuer.
- 8 Brancher le capteur Dp afin de mesurer la pression différentielle actuelle (∆p) sur le circuit. Appuyer sur la touche de fonction Continuer.
- 9 A la fin de la calibration les mesures commencent et la valeur de la pression différentielle (∆p) s'affiche. Appuyer sur la touche de fonction Continuer.
- 10 Les données de dépannage s'affichent. Dp mesurée sur circuit et Débit mesuré sont les deux mesures qui viennent d'être réalisées. Dp requise sur circuit est la pression différentielle (∆p) nécessaire pour obtenir le débit de calcul saisi. On peut saisir un autre débit de calcul pour connaître la pression différentielle correspondante.

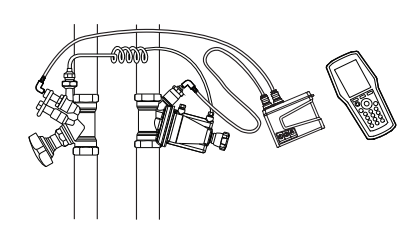

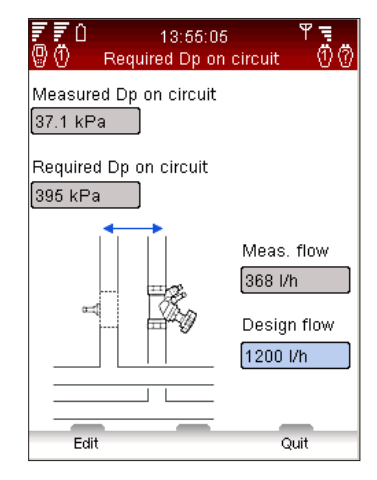

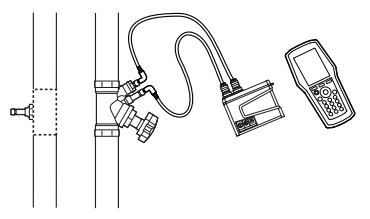

## Données d'enregistrement

## Explication de la fonction

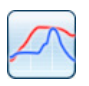

Les données d'enregistrement permettent d'étudier les variations de performances du système au cours d'une période prédéterminée. Débit, pression différentielle (∆p), température et puissance peuvent être enregistrés.

Brancher le capteur Dp sur la vanne, puis effectuer les préparatifs en vue de la collecte de données. Le capteur Dp peut être laissé en place pour enregistrer les mesures au cours de la période prédéfinie. Une fois la période de mesure terminée, les données enregistrées peuvent être téléchargées vers l'instrument.

L'enregistrement peut être réalisé à partir d'une vanne définie dans une distribution hydraulique ou depuis une vanne indépendante au choix.

## Lancer un nouvel enregistrement

- 1 Brancher le matériel de mesure selon l'enregistrement à réaliser. Par exemple, pour un Enregistrement Débit et Température, le capteur Dp et un capteur de température sont nécessaires. Pour davantage d'informations sur le branchement, voir page 15.
- 2 Utiliser  $\Delta v$  pour sélectionner Données d'enregistrement dans le menu principal, puis appuyer sur Entrée.
- 3 Sélectionner Lancer un nouvel enregistrement, puis appuyer sur Entrée.
- 4 Utiliser  $\Delta v$  pour sélectionner le type de mesure à effectuer, par exemple Enregistrement Débit et Temp, puis appuyer sur Entrée.
- 5 Les capteurs disponibles, ainsi que leur état et leurs connexions, s'affichent sous forme de liste. Des informations supplémentaires et des Conseils s'affichent sous la liste. Les éléments qui ne sont pas utilisés dans l'enregistrement sont en gris et ne peuvent pas être sélectionnés.
- 6 Utiliser  $\triangle \triangledown$  pour sélectionner les capteurs requis, puis appuyer sur Entrée pour valider. Continuer jusqu'à ce que tous les capteurs requis soient sélectionnés.
- 7 L'état sélectionné est signalé dans la liste par une icône, , a cu in, devant le nom du capteur.
- 8 Appuyer sur la touche **Continuer** pour passer aux réglages de vanne.
- 9 Un étalonnage est nécessaire pour enregistrer le débit, la pression différentielle (∆p) ou la puissance.
- 10 A la fin de la calibration, entrer le type de vanne et le fluide pour la vanne à enregistrer.
- 11 Si l'enregistrement est lancé depuis la fonction Distribution hydraulique, voir page 23, la ligne de la distribution est active et le nom du circuit s'affiche.
- 12 Si la vanne n'est pas reliée à une distribution hydraulique, l'état de la ligne de la distribution sera Non défini.

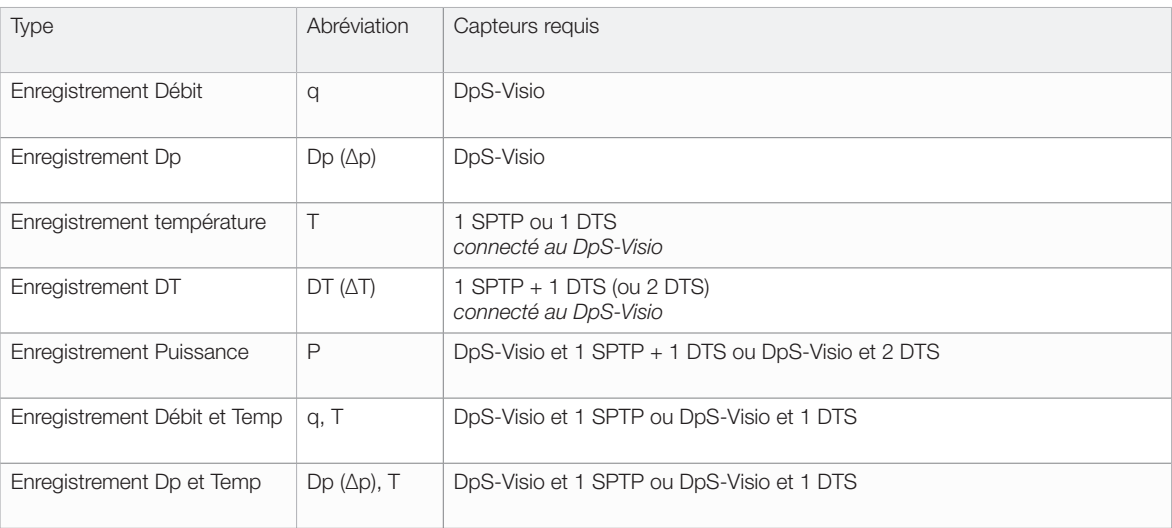

## Options d'enregistrement

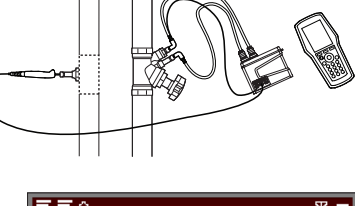

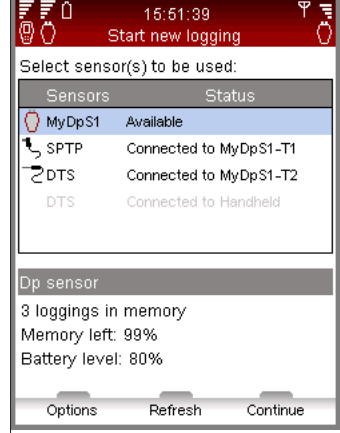

- 13 Pour les vannes d'une autre marque que TA, appuyer sur la touche Option, sélectionner Basculer en mode Kv et appuyer sur Entrée. Saisir les informations relatives à la vanne.
- 14 Appuyer sur la touche **Continuer** pour passer aux réglages d'enregistrement suivants.
- 15 Le Nom de référence par défaut est « Log » suivi par un chiffre qui augmente avec le nombre d'enregistrements stockés. En option, saisir un nom de référence au choix.
- 16 Définir une Date de début et une Heure de début pour l'enregistrement.
- 17 Définir un Pas de temps, en secondes, pour les mesures. L'intervalle peut être choisi de 3 à 240 secondes.
- 18 Définir la Longueur de l'enregistrement, limitée par la mémoire et la capacité de batterie restantes affichées sur l'écran du capteur Dp.
- 19 Libérer de la mémoire en effaçant d'anciens enregistrements. Appuyer sur la touche Options et sélectionner Liste des enregistrements en mémoire, puis appuyer sur Entrée.
- 20 La liste des enregistrements et la mémoire occupée s'affichent. Appuyer sur la touche Supprimer pour effacer l'enregistrement concerné ou sur Tout supprimer pour effacer toute la mémoire.
- 21 Appuyer sur la touche Fait pour retourner aux options d'enregistrement.
- 22 Pour modifier un paramètre, appuyer sur la touche Options ou utiliser  $\sim$  pour sélectionner l'élément, puis appuyer sur Entrée et modifier les réglages avec  $\Delta v$ . Appuyer sur Entrée.
- 23 Appuyer sur la touche **Sauvegarder** et l'enregistrement sera exécuté conformément aux réglages.
- 24 Laisser le capteur Dp allumé sur la vanne pour l'enregistrement. Il se mettra automatiquement en mode veille entre les mesures afin de réduire la consommation de la batterie.
- 25 Récupérer le capteur Dp lorsque l'enregistrement est terminé.

#### Chargement des enregistrements

Lorsqu'un enregistrement est terminé, les données peuvent être téléchargées depuis le capteur Dp vers l'instrument pour être visualisées et chargées sur le PC pour une analyse ultérieure.

- 1 S'assurer que la communication, sans fil ou par câble, entre l'instrument et le capteur Dp est établie.
- 2 Sélectionner Visualiser l'état des capteurs ans le menu principal Données d'enregistrement.
- 3 L'état du capteur Dp s'affiche ; il peut être :
	- Disponible l'enregistrement est terminé et peut être téléchargé
	- Progression de l'enregistrement l'enregistrement est en cours d'exécution
	- Enregistrement programmé le capteur Dp a été préparé pour un enregistrement
- 4 Appuyer sur la touche Visualisation pour afficher les enregistrements stockés dans le capteur Dp.
- 5 Utiliser  $\sim$  pour sélectionner l'enregistrement à télécharger.
- 6 Appuyer sur la touche Chargement pour lancer le chargement. Lors du chargement, une option permet de supprimer l'enregistrement à la fin du processus.

## Visualisation des enregistrements

Les données enregistrées peuvent être affichées à l'aide de la fonction Visualisation des enregistrements dans l'instrument. Les données peuvent être visualisées sous forme de graphique ou de liste de plusieurs manières. Sélectionner Données d'enregistrement dans le menu principal, puis appuyer sur Entrée.

- 1 Utiliser  $\Delta v$  pour sélectionner Visualisation des enregistrements dans l'instrument, puis appuyer sur Entrée.
- 2 Utiliser  $\sim$  pour sélectionner l'enregistrement souhaité, puis appuyer sur la touche Visualisation.
- 3 Un résumé de l'enregistrement s'affiche.
- 4 Appuyer sur la touche Options et utiliser  $\Delta v$  pour sélectionner le type d'affichage des données.
	- Visualisation des données d'enregistrement es valeurs de chaque point de mesure listé sont affichées suivant l'heure.

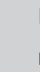

Conseil : Il est possible de télécharger les données lorsque l'enregistrement est en cours.

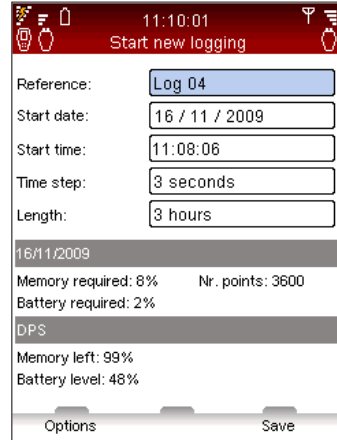

- Les touches de navigation  $\triangle \triangledown$  permettent de faire défiler la liste page par page pour afficher six éléments à la fois. Appuyer sur la touche Options pour pouvoir accéder directement à la fin ou au début de la liste, ainsi que pour changer les unités des données mesurées.
- Visualiser des graphes d'enregistrement les données mesurées sont affichées sous forme de graphique.
- Zoomer vers l'avant/vers l'arrière avec les touches de navigation  $\Delta v$ . Faire défiler vers la droite/vers la gauche avec les touches de navigation  $\Diamond$  >. Appuyer sur la touche Suivi pour afficher les données enregistrées pas à pas. Une ligne verticale noire indique le point de mesure et les données s'affichent sous le graphique. Déplacer la ligne de suivi avec  $\Diamond$  >. Appuyer sur la touche Pas de suivi pour annuler le suivi.
- Visualiser des statistiques d'enregistrement présentation des points de mesure maximum et minimum pour chaque type de donnée au cours de la période enregistrée.
- 5 Appuyer sur la touche Unités pour modifier une unité de mesure.

## Enregistrement – DpS-Visio

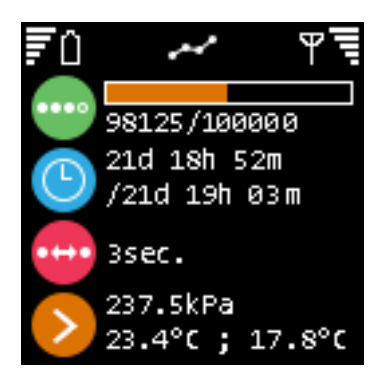

Barre de progression d'un enregistrement en cour (Remplacé par  $\Theta$  quand un enregistrement est en attente de démarrage)

Temps d'enregistrement effectué par rapport au temps total programmé

Pas de temps en seconde

Dernières valeurs enregistrées

## Fonctions auxiliaires

#### Présentation des fonctions auxiliaires

Outre les fonctions hydrauliques, le TA-SCOPE possède plusieurs fonctions auxiliaires.

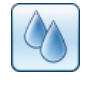

Fluide – paramètres du fluide dans le système à étudier et à diagnostiquer. L'eau est le fluide le plus courant dans les systèmes hydrauliques, mais le TA-SCOPE permet d'étudier de l'eau avec différents additifs.

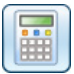

Calculateur hydraulique – effectue des calculs à partir de la relation entre le débit, la pression différentielle (∆p), la valeur Kv, la puissance et la température différentielle (∆T). Cette fonction fournit également des conseils sur la sélection des tuyaux et des vannes lors de la conception de systèmes hydrauliques et permet de convertir les unités.

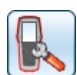

Réglages – effectuer des réglages concernant l'instrument et afficher des informations sur la fonction Réglages.

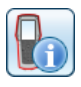

Information – affiche des informations telles que la version du logiciel, le dernier étalonnage et des renseignements sur la batterie de l'instrument, du capteur Dp et du capteur de température s'il est connecté.

## Fluide

## Explication de la fonction

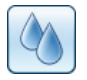

Cette fonction contrôle les réglages du fluide dans le système à mesurer et à équilibrer. Il est également possible d'effectuer des réglages de fluide à partir des menus de mesure, lors de la définition, à l'aide de l'icône .

Quel que soit le menu à partir duquel les réglages de fluide sont effectués, ils auront un impact sur toutes les activités présentes du TA-SCOPE.

L'eau est le fluide le plus courant dans les systèmes hydrauliques, mais le TA-SCOPE permet d'étudier de l'eau avec différents additifs. Une correction automatique de la viscosité est effectuée pour toutes les vannes TA.

## Modifier le fluide

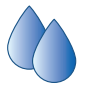

- 1 Sélectionner  $\bullet$  dans le menu principal, puis appuyer sur Entrée.
- 2 Utiliser  $\Delta v$  pour sélectionner la deuxième zone de saisie et l'agrandir en appuyant sur Entrée.
- 3 Sélectionner le type de fluide souhaité à l'aide de  $\Delta v$ , puis appuyer sur Entrée. Les types les plus courants (glycol, saumure et alcool) peuvent être sélectionnés dans la liste déroulante.
- 4 Pour l'option Autre fluide, la densité, la viscosité et la chaleur spécifique doivent être définies. Appuyer sur la touche Propriétés et définir le fluide.
- 5 Pour les fluides glycol, saumure et alcool, définir également l'additif et la concentration en pourcentage.
- 6 La zone de saisie supérieure concerne la Température du fluide. Le point de congélation est déterminé.

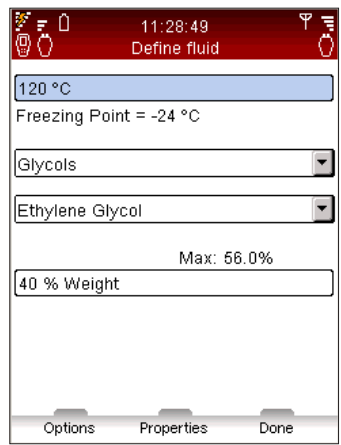

7 Lorsque les réglages sont terminés, appuyer sur la touche Fait.

Conseil : La fonction de correction automatique permet d'éviter de saisir une valeur trop élevée ou trop faible pour la température et la concentration en additif.

## Calculateur hydraulique

## Explication de la fonction

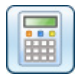

Le calculateur hydraulique permet de réaliser facilement des calculs à partir de la relation entre le débit, la pression différentielle (∆p), la valeur Kv, la puissance et la température différentielle (∆T).

Cette fonction fournit également des Conseils sur la sélection des tuyaux et des vannes lors de la conception de systèmes hydrauliques et permet de convertir les unités.

Le calculateur hydraulique du TA-SCOPE offre les mêmes fonctionnalités que le HyTools provenant du disque de calcul (nomogramme d'équilibrage/disque rouge).

Calculer Débit-Kv-Dp (∆p)

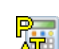

Calculer Puissance-Débit-DT (∆T)

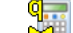

Calculer Débit-Réglage de vanne-Dp (∆p)

## Calculer Débit/Kv/Dp (∆p)/Puissance/DT (∆T)

- 1 Sélectionner  $\Delta v$  Calculateur hydraulique dans le menu principal, puis appuyer sur Entrée.
- 2 Sélectionner l'option de calcul  $\Delta v$ :

Calculer Débit-Kv-Dp (∆p) Calculer Puissance-Débit-DT (∆T)

- 3 Choisir la variable à calculer dans la liste déroulante Calculer et appuyer sur Entrée pour l'afficher ou faire défiler la liste avec  $\Diamond$   $\Diamond$ .
- 4 Saisir les valeurs des deux autres variables.
- 5 Le résultat est automatiquement affiché.

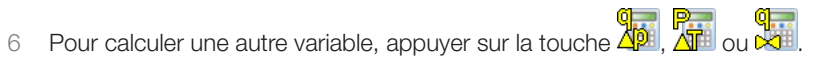

7 Retourner au menu principal du calculateur hydraulique en appuyant sur la touche Quitter.

## Calculer l'ouverture de vanne

- 1 Sélectionner  $\Delta v$  Calculer le réglage de vanne (disque rouge) puis appuyer sur Entrée.
- 2 Sélectionner Réglage dans la liste déroulante Calculer.
- 3 Saisir les valeurs de débit et de pression différentielle (∆p).
- 4 Sélectionner le diamètre de vanne dans la liste déroulante, puis appuyer sur Entrée.
- 5 Définir le type de vanne dans la liste déroulante, puis appuyer sur Entrée.
- 6 Le résultat est automatiquement affiché.
- **9 Pour calculer une autre variable, appuyer sur la touche 4<sup>0</sup>. Peur . 9 9. 19 Marche .<br>The pour surface of . Altitude . Altitude . Altitude . Altitude . Altitude . Altitude . 19 Marche . 19 Marches<br>The pour calculer une**
- 8 Retourner au menu principal Calculateur hydraulique en appuyant sur la touche Quitter.

## Conseiller un diamètre de tuyau

- Utiliser  $\Delta v$  pour Sélectionner un tuyau, puis appuyer sur Entrée.
- 2 Saisir le Débit.
- 3 Sélectionner le type de tuyau, faire défiler les options avec  $\Diamond$  ou appuyer sur Entrée pour ouvrir la liste déroulante.
- 4 La liste des calculs de tuyaux est automatiquement affiché.
- 5 Le diamètre de tuyau le mieux adapté est indiqué par une flèche verte.
- 6 Faire défiler la liste avec  $\Delta v$ .
- 7 La perte de charge linéaire et la vitesse s'affichent pour chaque tuyau.
- 8 Passer à Sélectionner la vanne, puis appuyer sur la touche  $\mathbb{R}$ .
- 9 Retourner au menu principal Calculateur hydraulique n appuyant sur la touche Quitter.

## Conseiller un diamètre de vanne

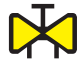

1 Utiliser  $\sim$  pour Sélectionner une vanne, puis appuyer sur Entrée.

- 2 Saisir le **Débit**.
- 3 Sélectionner le type de vanne, faire défiler les options avec  $\Diamond$  du appuyer sur Entrée pour ouvrir la liste déroulante.
- 4 La liste des vannes sélectionnées s'affiche.
- 5 Le diamètre de vanne le mieux adapté est indiqué par une flèche verte.
- 6 Faire défiler la liste avec  $\Delta v$ .
- 7 La liste indique également deux pressions différentielles (∆p) possibles pour différentes ouvertures de vanne selon le type de vanne.
- 8 Passer à Sélectionner le tuyau, puis appuyer sur la touche  $\mathbf{\hat{S}}$ .
- 9 Retourner au menu principal Calculateur hydraulique en appuyant sur la touche Quitter.

## Conversion d'unités

- 1 Utiliser  $\Delta v$  pour afficher Conversion d'unités, puis appuyer sur Entrée.
- 2 Sélectionner la variable de conversion, faire défiler les options avec  $\Diamond$  ou appuyer sur Entrée pour ouvrir la liste déroulante.
- 3 Choisir les unités selon la conversion souhaitée.
- 4 Lorsqu'une valeur est saisie dans un des champs, la valeur convertie s'affiche dans l'autre champ.
- 5 Retourner au menu principal Calculateur hydraulique en appuyant sur la touche Quitter.

## Réglages

## Explication de la fonction (Instrument)

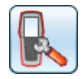

Le menu Réglages permet de gérer les réglages personnalisés de l'instrument et la représentation des informations.

#### Signal sans fil

Cocher/décocher la case pour **activer/désactiver** les deux capteurs Dp (On/Off). Dans ce mode, on peut utiliser la nouvelle méthode d'équilibrage TA-Wireless en effectuant deux mesures avec deux capteurs Dp simultanément.

Les capteurs Dp disponibles, leur état et les adresses MAC sont présentés dans une liste. Les composants qui ont été branchés antérieurement à l'instrument apparaissent en gris si Afficher archive DpS est sélectionné dans le menu Options.

Si un capteur Dp est utilisé pour la première fois avec l'instrument, celui-ci doit être appareillé en le branchant par câble. Voir la section Communication sans fil page 14.

Sélectionner Désactiver toutes les radios dans le menu Options pour couper la communication radio. Sélectionner Activer radio Hh pour réactiver la communication sans fil de l'instrument. Lorsque le signal sans fil est réactivé, chaque unité doit être connectée par câble afin de rétablir le contact. Lorsque  $\mathbb {P}$ apparaît dans la liste, débrancher le câble pour démarrer la communication sans fil.

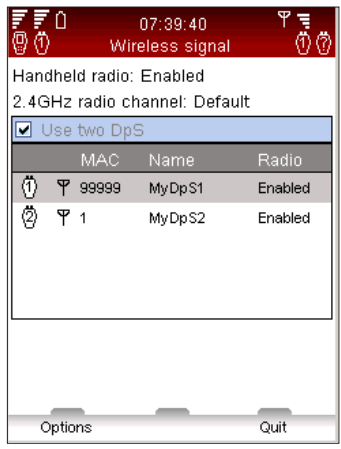

#### Paramètres techniquess

En plus des réglages par défaut, il est possible d'afficher un choix plus large de vannes TA, par exemple des vannes qui ne sont plus produites. Des paramètres techniques avancés peuvent être personnalisés pour les vannes et les tuyaux.

## Unités

Les unités affichées sont réglées automatiquement en fonction du pays avant la livraison, mais peuvent également être personnalisées à partir de ce menu. Il est aussi possible de modifier les unités directement dans les menus de mesure en cours d'utilisation. Les unités mises à jour seront conservées pour toutes les fonctions du TA-SCOPE. Initialiser tout dans le menu Unités rétablit les réglages standard spécifiques au pays.

#### Economiser la batterie

Régler l'intensité de l'éclairage de l'écran et les durées d'extinction de l'écran, de mode veille et d'extinction de l'appareil.

#### Noms de l'instrument

Il est possible de donner un nom personnalisé à chaque instrument et à chaque capteur Dp. Cette possibilité s'avère particulièrement utile lorsqu'une société possède plusieurs instruments TA-SCOPE. Un instrument et un capteur Dp

peuvent former une paire sans fil. Etablir la communication entre deux unités à l'aide du processus de connexion d'un capteur Dp de rechange (voir page 15).

## Langue et formats

Sélectionner la langue du texte affiché, définir le format d'affichage de la date, de l'heure et du séparateur décimal.

#### Tonalité des touches

La tonalité des touches peut être réglée selon deux niveaux ou désactivée.

#### Date et heure

Définir la date et l'heure. L'heure s'affiche dans la barre d'informations de l'instrument.

#### Message d'informations

Permettre/ne pas permettre la présentation des messages d'information

#### Remettre les paramètres d'usine

Faire un reset de tous les paramètres annulant ainsi toutes les mesures en mémoire.

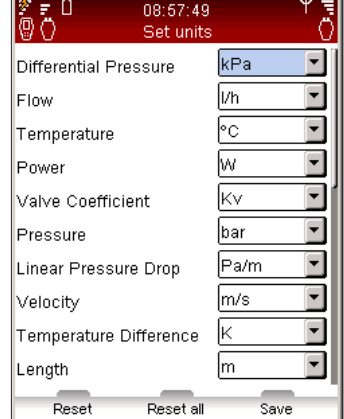

## Explication de la fonction (DpS-Visio)

Le menu réglage permet de gérer les réglages personnalisés de l'instrument et la représentation des informations.

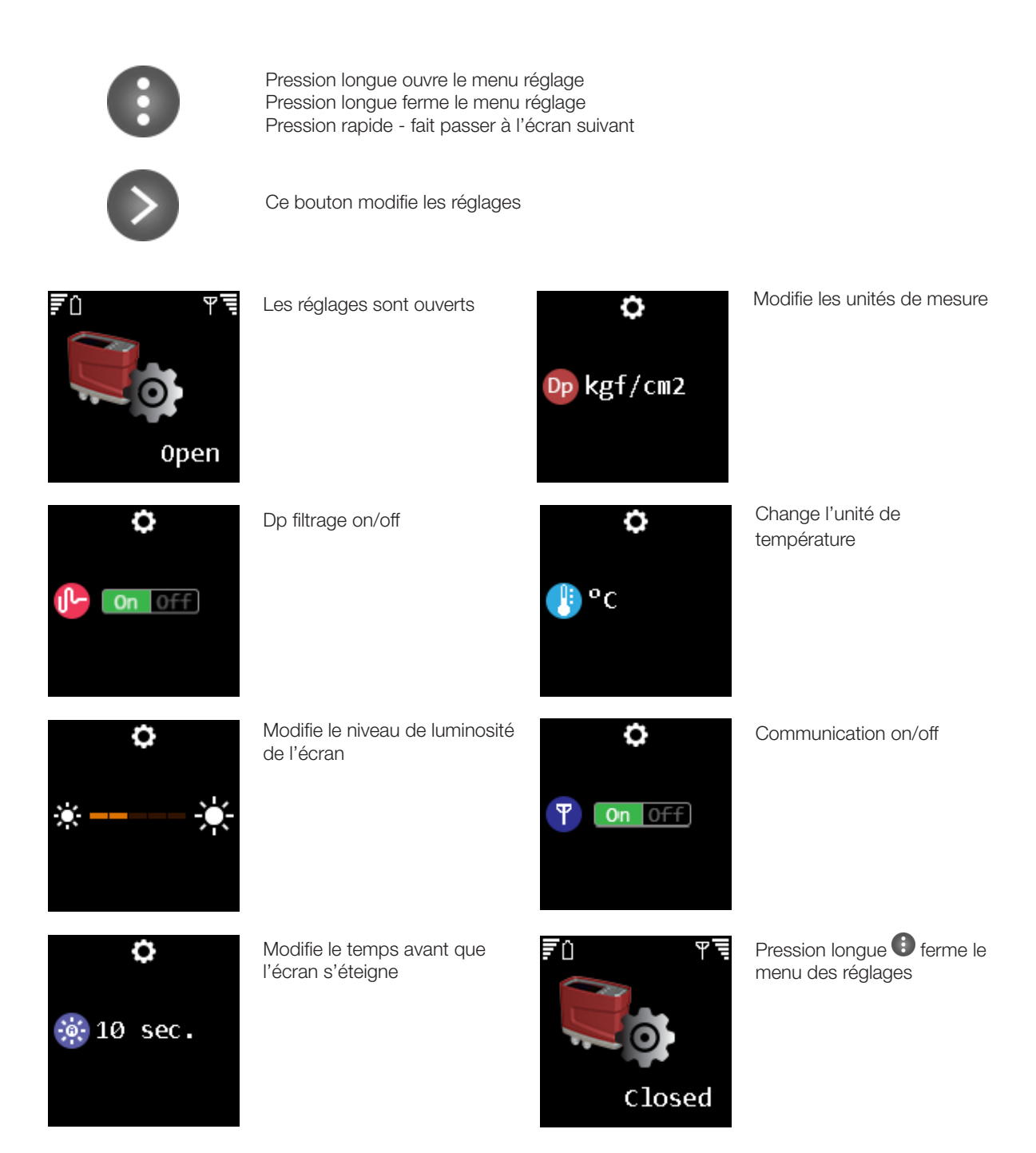

## Information

## Explication de la fonction

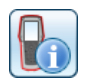

Le menu Information contient des informations essentielles sur l'instrument et tous les capteurs disponibles, dont :

- capacité de batterie disponible,
- version actuelle du logiciel et date de dernière mise à jour,
- zone et version de la base de données pour les vannes TA et autres informations IMI Hydronic Engineering,
- dernier étalonnage du capteur Dp et des capteurs de température. Si l'affichage est rouge, l'étalonnage date de plus d'un an et un nouvel étalonnage est nécessaire,
- Tension de suppression, pression

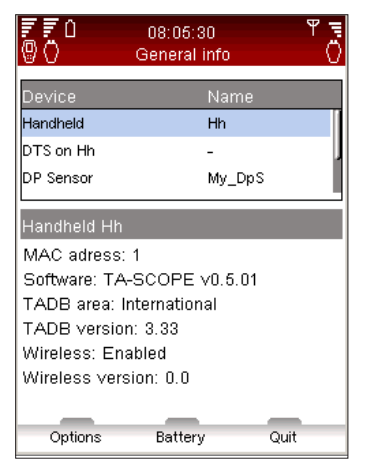

**Conseil :** Les informations détaillées seront utiles lorsque vous contacterez IMI Hydronic<br>
Engineering à propos de votre instrument TA-SCOPE.

## Communication PC

## Transfert de données

Brancher le TA-SCOPE à votre PC pour transférer des données sur et à partir du logiciel HySelect, par exemple la distribution hydraulique et les informations recueillies sur le système.

Utiliser le câble USB pour relier l'instrument à un PC et le logiciel HySelect se connectera automatiquement au TA-SCOPE. Suivre simplement les instructions qui s'affichent sur le PC.

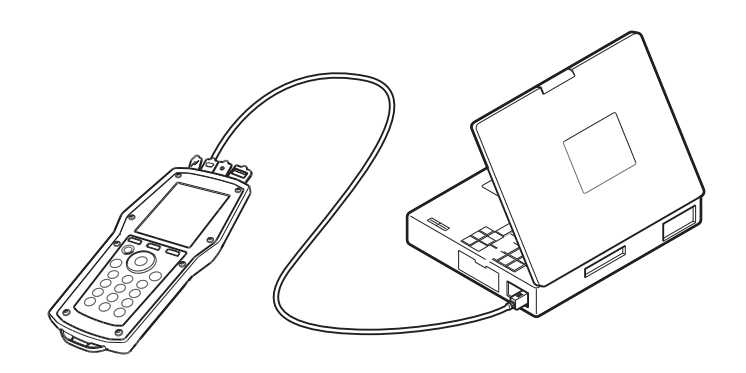

#### Mise à jour du logiciel

Lorsqu'une nouvelle version du logiciel TA-SCOPE est disponible, HySelect propose automatiquement une mise à jour. Connecter simplement le TA-SCOPE comme comme indiqué et suivre les instructions affichées sur le PC.

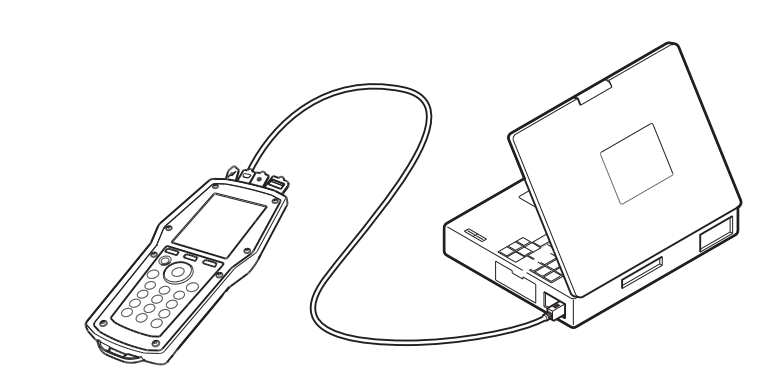

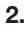

1.

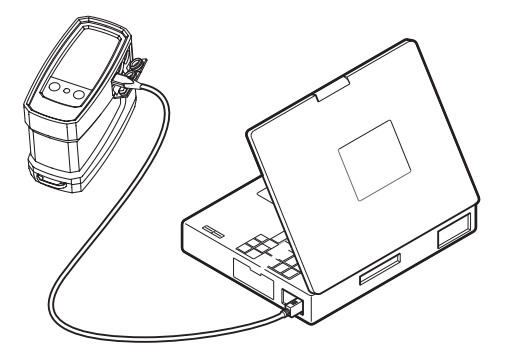

## Entretien et maintenance

## Recommandations d'entretien et de stockage

- Le TA-SCOPE peut être nettoyé avec un chiffon humide et un produit non agressif.
- Ne jamais laisser de l'eau dans le capteur Dp lorsqu'il y a un risque de gel (par exemple, dans une voiture en hiver).
- Ne pas exposer à des températures extrêmes, la batterie peut exploser si elle est jetée dans le feu.
- Ne jamais stocker l'appareil à une température supérieure à 60°C.
- D'autres utilisations que celles spécifiées dans ce manuel peuvent endommager l'appareil.

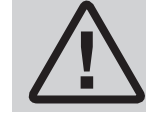

Attention ! Ne pas ouvrir l'instrument. Cela peut occasionner des dommages sur l'instrument et annuler votre garantie. Voir page 43 pour davantage d'informations.

#### Batteries – Capacité et charge

Le TA-SCOPE est livré partiellement chargé et prêt à commencer immédiatement l'équilibrage. La barre d'informations de l'instrument affiche l'état de la batterie de l'instrument et du capteur Dp lorsque la communication est établie.

L'instrument et le capteur Dp peuvent être rechargés en même temps par le multi-chargeur. Le TA-SCOPE est fourni avec 1 multi-chargeur et 2 câbles de charge (le câble entre l'instrument et le multichargeur).

Un câble de charge est fourni avec chaque unité TA-SCOPE supplémentaire (DpS).

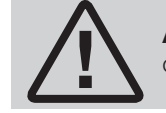

Attention ! L'instrument et le capteur Dp contiennent tous deux des batteries qui doivent être chargées. N'utilisez que le multi-chargeur fourni par IMI Hydronic Engineering ! !

**Conseil :** Exploiter au maximum la capacité de la batterie en ajustant les réglages d'éclairage,<br>de durée de mise en mode veille et de durée d'extinction. Les options de **Sauvegarde de la<br>puissance** sont accessibles depui

Les batteries installées dans le TA-SCOPE ont été concues spécialement à cet usage et ne doivent en aucun cas être remplacées. En cas de problèmes de batterie, contacter un revendeur IMI Hydronic Engineering local.

Le temps de charge pour des batteries vides est d'environ 6-7 heures et permet trois jours complets d'utilisation sans fil.

L'instrument et DpS-Visio se recharge lorsqu'il est relié au PC lors du transfert des données de mesure et des mises à jour logicielles, voir page 40.

#### Charge – Mode d'emploi

(Choisissez la bonne connectique (fig A).)

1. Branchez le multi-chargeur à la prise murale. Attendez que l'indicateur affiche une couleur verte.

2. Branchez le(s) périphérique(s) sur le ou les ports USB.

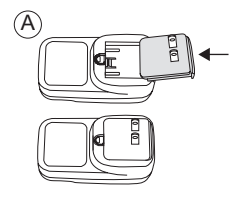

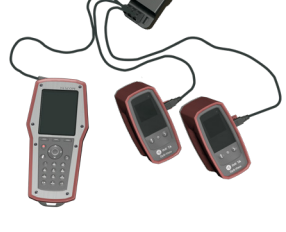

Correct

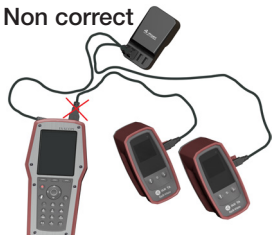

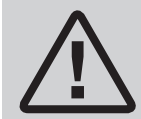

## **ATTENTION!** (multi-chargeur)

- 1. Ne pliez pas la lame ou les broches de la fiche.
- 2. S'il y a un bruit étrange, de la fumée ou une odeur, débranchez immédiatement le(s) câble(s).
	- 3. Ne pas démonter. (cela pourrait provoquer un incendie ou une électrocution).
	- 4. Ne placez aucun objet pointu dans le trou de ventilation. (cela pourrait provoquer un incendie ou une électrocution).
- 5. Assurez-vous de brancher correctement le multi-chargeur.
- 6. Veillez à ne pas utiliser de câbles endommagés. (cela pourrait provoquer un incendie ou une électrocution). 7. Veillez à ne pas placer le multi-chargeur sur un lit, un sac ou dans un placard, ce qui ne convient pas à la ventilation.

8. Essuyez toujours le multi-chargeur avec un tissu doux, pas avec un éponge humide. (l'eau peut provoquer une électrocution).

9. Maintenez la fiche et la prise de courant propres. (la saleté peut provoquer un court-circuit et un incendie). 10. Gardez le produit hors de la portée des enfants.

## Capteur Dp Indicateur batterie

Le DpS-Visio a une LED qui émet une lumière verte, orange ou rouge, continue ou clignotante, selon l'état de la batterie et de la recharge.

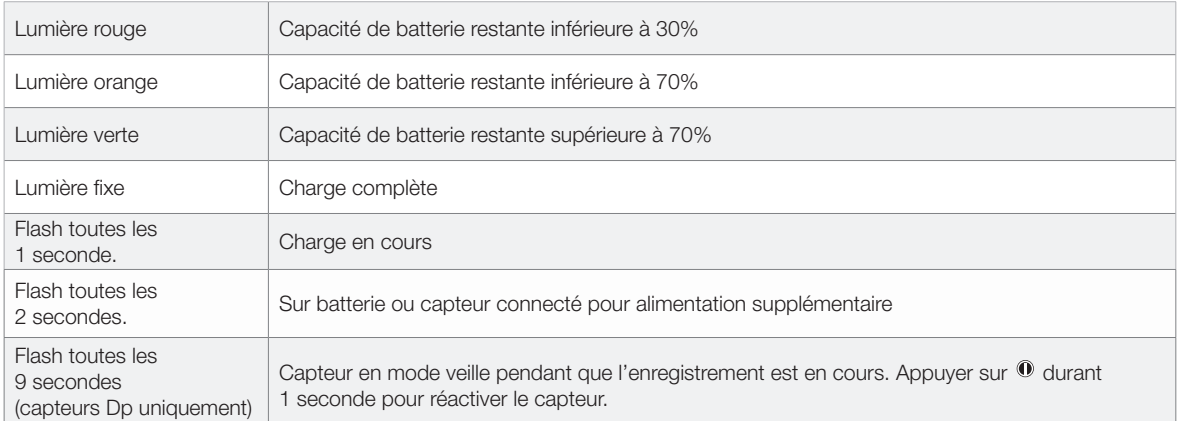

#### Nettoyage du filtre

Les filtres sur les aiguilles de mesure protège le capteur Dp de la poussières et des particules véhiculées par le fluide du système hydraulique.

L'usure du filtre dépend de l'utilisation ; si nécessaire, remplacer le filtre afin de conserver une précision optimale. Un jeu de filtres de rechange est fourni avec le TA-SCOPE. Ce jeu peut également être commandé comme accessoire.

Nettoyer régulièrement le filtre, de préférence après chaque session.

Utiliser des clés pour retirer le support de filtre (1), le filtre (2) et le joint torique (3). Extraire et nettoyer/remplacer le filtre.

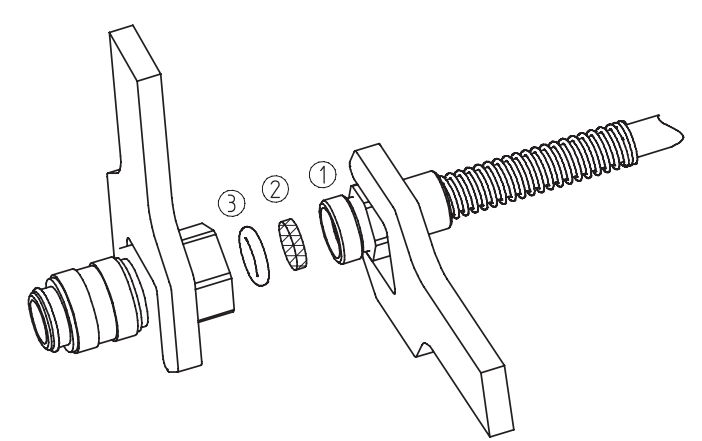

## Certificats d'étalonnage

Des certificats d'étalonnage du capteur Dp et du capteur de température numérique du TA-SCOPE sont édités après la vérification de l'appareil. Le matériel utilisé est suivi selon les standards nationaux en accord avec la norme ISO 9001 ou une autre norme équivalente.

La fréquence d'étalonnage dépend de l'utilisation de l'instrument et des exigences définies par l'entreprise. IMI Hydronic Engineering conseille d'étalonner le capteur Dp et le capteur de température numérique une fois par an afin de garantir un fonctionnement optimal.

## **Garantie**

Le TA-SCOPE est garanti contre les vices de matériel et de fonctionnement en utilisation normale. La période de garantie est de deux ans à partir du jour de livraison. Pour les réparations et l'entretien, la période de garantie est de 365 jours.

La présente garantie ne s'applique qu'au premier acheteur et ne couvre pas les matières consommables ou les appareils de mesure qui, de l'avis de IMI Hydronic Engineering, ont été utilisés de façon incorrecte, ont été mal entretenus ni endommagés par suite d'un accident ou d'utilisations ou manipulations anormales. IMI Hydronic Engineering garantit que son logiciel fonctionne sur les points essentiels conformément à la spécification fonctionnelle. IMI Hydronic Engineering ne garantit pas que son logiciel est exempt de vices de fonctionnement, ni qu'il ne tombera pas en panne en cours d'utilisation.

Les obligations de IMI Hydronic Engineering relatives à sa garantie se limitent au remboursement complet ou à la réparation gratuite des appareils défectueux confiés à un centre de réparation agréé par IMI Hydronic Engineering pendant la période de garantie, à la discrétion de IMI Hydronic Engineering. Pour faire valoir la garantie, vous pouvez soit contacter le centre de réparation le plus proche agréé par IMI Hydronic Engineering, soit expédier l'appareil en port payé (FAB) et assuré, au centre de réparation agréé par IMI Hydronic Engineering le plus proche, en joignant une description du problème. IMI Hydronic Engineering n'assume pas de responsabilité quant aux dommages survenus pendant le transport. Après réparation sous garantie, l'appareil sera renvoyé en port payé (FAB) à l'acheteur.

Si IMI Hydronic Engineering estime que le défaut est dû à une utilisation incorrecte, à des modifications, à un accident ou à une utilisation ou manipulation anormale, IMI Hydronic Engineering soumettra une estimation des coûts de réparation et attendra l'approbation de cette estimation avant d'entamer la réparation. Après réparation, l'appareil sera renvoyé en port payé au client, après quoi ce dernier sera facturé des coûts de réparation et de renvoi du produit (FAB).

## Déclaration de conformité FCC et marque ETL

Le TA-SCOPE est conforme à l'article 15 des règlements de la FCC. Son utilisation est sujette aux deux conditions suivantes : (1) cet appareil ne doit pas produire des interférences nuisibles, et (2) cet appareil doit supporter toute interférence reçue, y compris les interférences qui peuvent entraîner un fonctionnement indésirable.

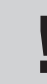

Remarque ! Tout changement ou modification non expressément approuvé par l'instance qui certifie la conformité peut invalider le droit pour l'utilisateur de faire fonctionner l'appareil.

Cet appareil a été testé et certifié conforme aux limites pour les appareils numériques de classe B en vertu de l'article 15 des règlements de la FCC. Ces limites sont conçues pour fournir une protection raisonnable contre les interférences dans une installation de type résidentiel. Cet appareil génère, utilise et peut émettre de l'énergie de fréquence radio et, s'il n'est pas installé de façon correcte et utilisé conformément aux instructions fournies, peut entraîner des interférences dommageables aux communications radio. Cependant, aucune garantie ne peut être donnée quant aux interférences susceptibles de se produire dans une installation particulière. Si cet appareil entraîne des interférences dommageables à la réception radio ou télévision (ceci peut être vérifié par mise hors tension puis sous tension de l'appareil), l'utilisateur est invité à corriger ces interférences en prenant une ou plusieurs des mesures ci-dessous :

- Réorienter ou déplacer l'antenne de réception.
- Augmenter la distance séparant l'appareil et le récepteur.
- Connecter l'appareil à une prise ou un circuit autre que celle/celui à laquelle/auquel le récepteur est connecté.
- Consulter le revendeur ou un technicien radio/TV expérimenté pour obtenir de l'aide.

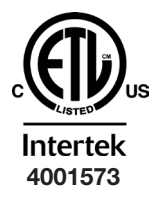

## ETL LISTED :

En conformité avec les normes UL Std 61010-1 et CSA C22.2 No 61010-1.

## Caractéristiques techniques

## Gamme de mesure

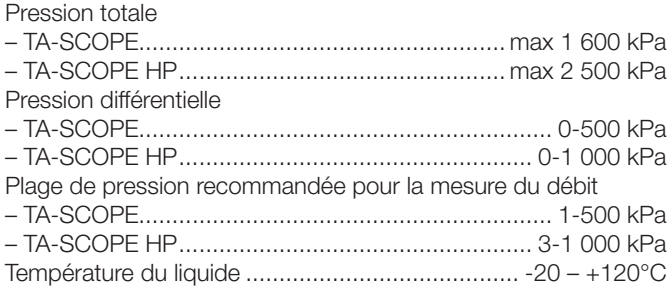

#### Précision de mesure elle

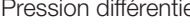

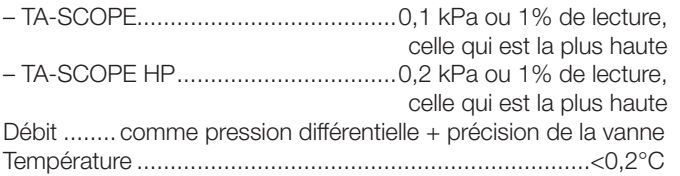

## Capacité batterie, fonctionnement et temps de charge L'instrument :

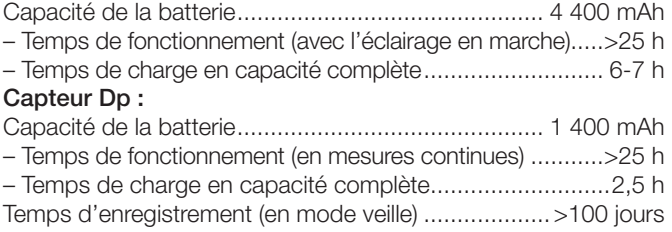

## **Température**

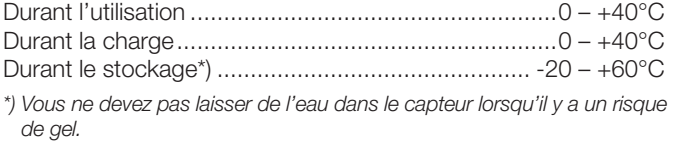

## Humidité

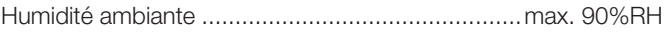

## Etanchéité

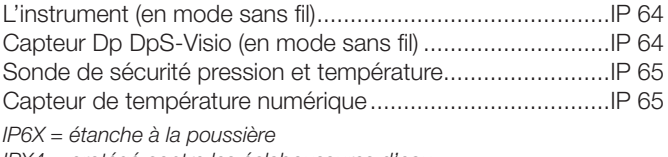

*IPX4 = protégé contre les éclaboussures d'eau IPX5 = protégé contre les jets d'eau*

## Dimensions/poids

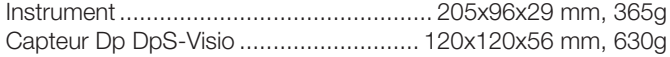

# Ecran<br>Ulipotri

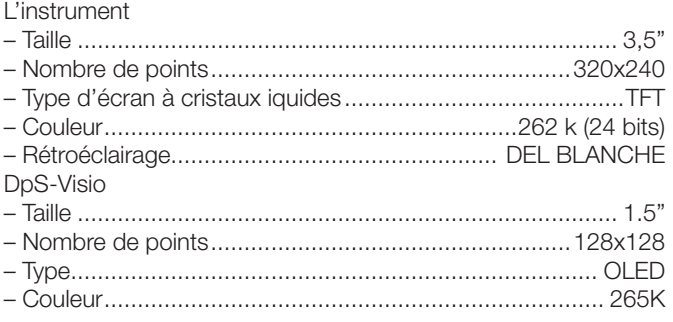

## Stockage de données

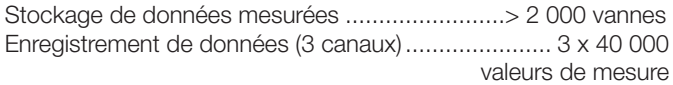

## Sans fil

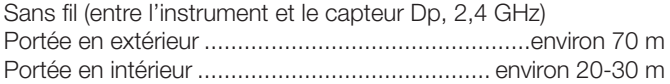

## Multi-chargeur

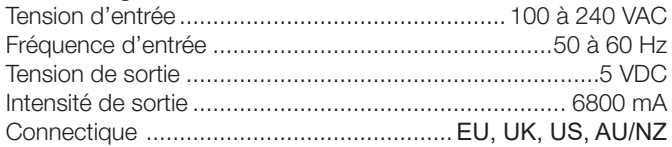

*Spécifications techniques valables à une altitude max. de 2000 m.*

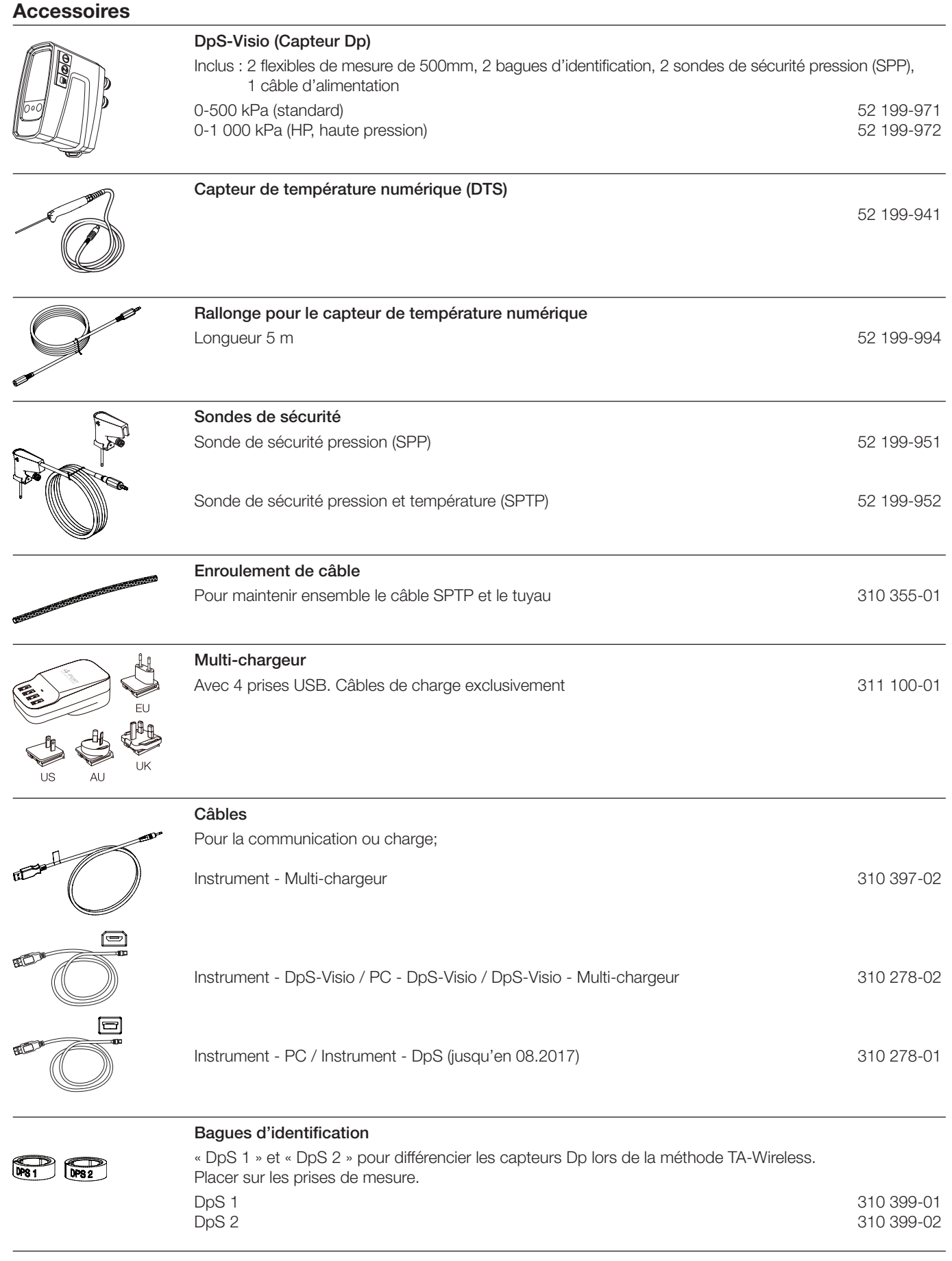

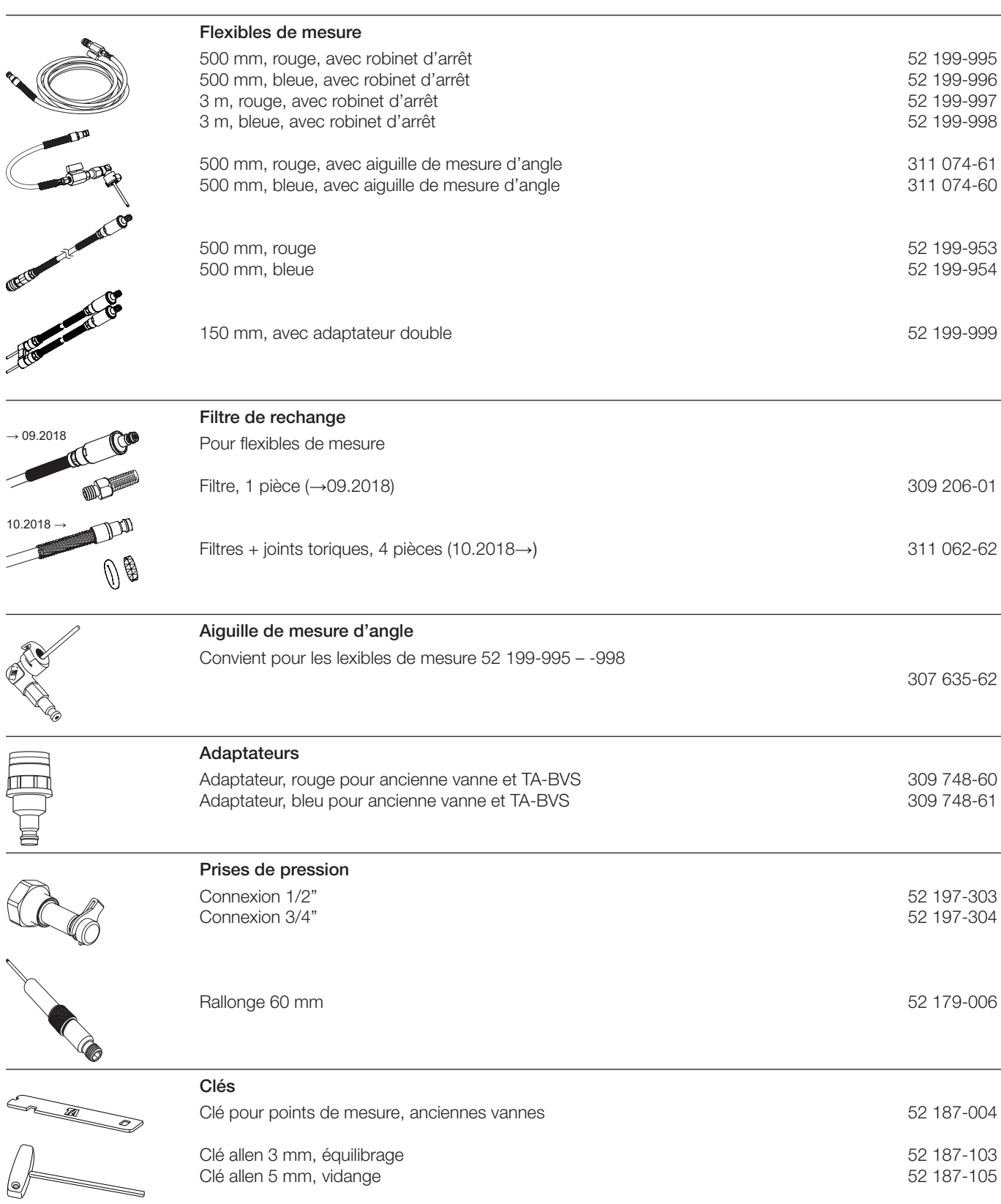

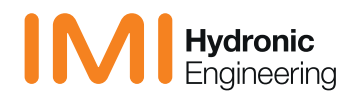